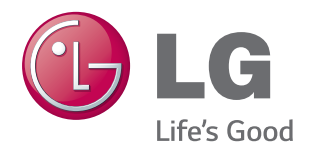

# MANUEL D'UTILISATION MONITEUR LED LCD

Veuillez lire attentivement ce manuel avant de mettre en service votre produit et conservez-le afin de pouvoir vous y référer ultérieurement.

#### MODÈLE DE MONITEUR LED LCD

22MP67D 23MP67D 22MP67HQ 23MP67HQ 24MP67HQ 27MP67HQ 22MP67VQ 23MP67VQ 24MP67VQ 27MP67VQ

# **SOMMAIRE**

#### **[LICENCE](#page-2-0)**

#### **[ASSEMBLAGE ET PRÉPARA-](#page-3-0)[TION](#page-3-0)**

- [Déballage](#page-3-0)
- [Pièces et boutons](#page-5-0)
- [Comment utiliser le bouton du joystick](#page-6-0)
- [Déplacer et soulever le moniteur](#page-7-0)
- [Installation du moniteur](#page-8-0)
- [Fixation du support du moniteur](#page-8-0)
- [Détachement de la Corps du support](#page-9-0)
- 11 [Installation sur une table](#page-10-0)
- 11 [Utilisez le câble porteur](#page-10-0)
- [Fixation du support mural](#page-12-0)

#### **[UTILISATION DU MONITEUR](#page-13-0)**

- [Connexion à un PC](#page-13-0)
- [Connexion D-SUB](#page-13-0)
- [Connexion DVI-D](#page-13-0)
- [Connexion HDMI](#page-13-0)
- [Connexion aux périphériques AV](#page-14-0)
- [Connexion HDMI](#page-14-0)
- [Connexion aux périphériques externes](#page-15-0)
- 16 [Connexion de périphériques](#page-15-0)

#### **[INSTALLATION DU LOGICIEL](#page-16-0)  [DE L'ÉCRAN LG](#page-16-0)**

- [Installation de Screen Split\(Division de](#page-16-0)  [l'écran\)](#page-16-0)
- [Installation de LG Color Cloning](#page-18-0)

#### **[CONFIGURATION UTILISA-](#page-20-0)[TEUR](#page-20-0)**

- [Personnalisation des paramètres](#page-21-0)
- [Paramètres du menu](#page-21-0)
- [-Configuration Rapide](#page-21-0)
- [-Image](#page-23-0)
- [-Général](#page-25-0)
- [-Configuration automatique](#page-26-0)
- [-Réinitialise](#page-27-0)
- [-Mode Image](#page-28-0)

## **[DÉPANNAGE](#page-29-0)**

#### **[SPÉCIFICATIONS](#page-31-0)**

- [Mode prédéfinis \(Résolution\)](#page-39-0)
- [Voyant](#page-39-0)

#### **[POSTURE À ADOPTER](#page-40-0)**

 [Posture correcte à adopter pour utiliser le](#page-40-0)  [moniteur.](#page-40-0)

#### **[CERTIFICATION CUD \(COLOR](#page-41-0)  [UNIVERSAL DESIGN\)](#page-41-0)**

<span id="page-2-0"></span>22MP67HQ 22MP67VQ 23MP67HQ 23MP67VQ 24MP67HQ 24MP67VQ 27MP67HQ 27MP67VQ

# **LICENCE**

Chaque modèle dispose de licences différentes. Visitez le site http://www.lg.com pour plus d'informations sur la licence.

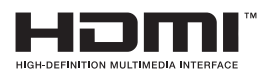

Les termes HDMI et High-Definition Multimedia Interface et le logo HDMI sont des marques commerciales ou des marques déposées de HDMI Licensing LLC aux Etats Unis et dans d'autres pays.

Le contenu suivant est appliqué seulement aux écrans qui sont vendus sur le marché européen et qui doivent satisfaire à la Directive ErP:

<sup>\*</sup> Les écrants sont configurés à s'éteindre automatiquement dans 4 heures après que vous avez activé l'affichage s'il n'y a pas de réglage d'affichage.

<sup>\*</sup> Pour désactivter cette configuration, changez l'option au menu OSD de "Automatic Standby (Mise en Veille Automatique)"en 'Off'.

# <span id="page-3-0"></span>**ASSEMBLAGE ET PRÉPARATION**

# **Déballage**

Vérifiez que la boîte de votre moniteur contient bien les éléments suivants. S'il manque des accessoires, contactez le revendeur local auprès duquel vous avez acheté votre produit. L'aspect réel des produits et des accessoires présentés dans ce manuel peut différer de leurs illustrations.

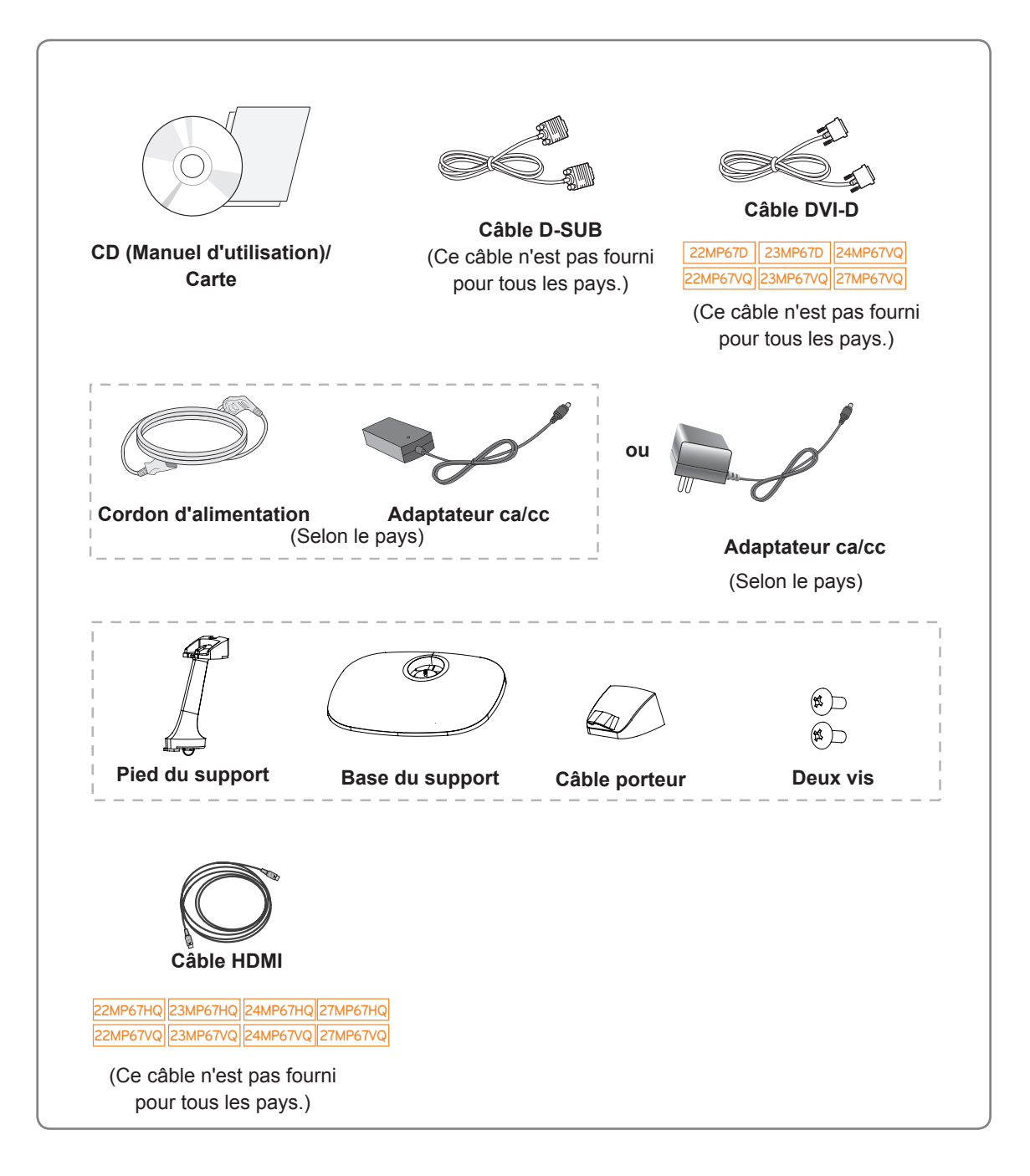

#### **ATTENTION**

- y Afin d'optimiser la sécurité et la durée de vie des produits, n'utilisez aucun accessoire non agréé.
- La garantie ne couvre pas les dommages ni les blessures dus à l'utilisation d'accessoires non agréés.

- Les accessoires fournis avec le produit diffèrent en fonction du modèle choisi.
- Les caractéristiques des produits ou le contenu de ce manuel peuvent être modifiés sans avis préalable en cas de mise à jour des fonctions.

#### <span id="page-5-0"></span>**Pièces et boutons**

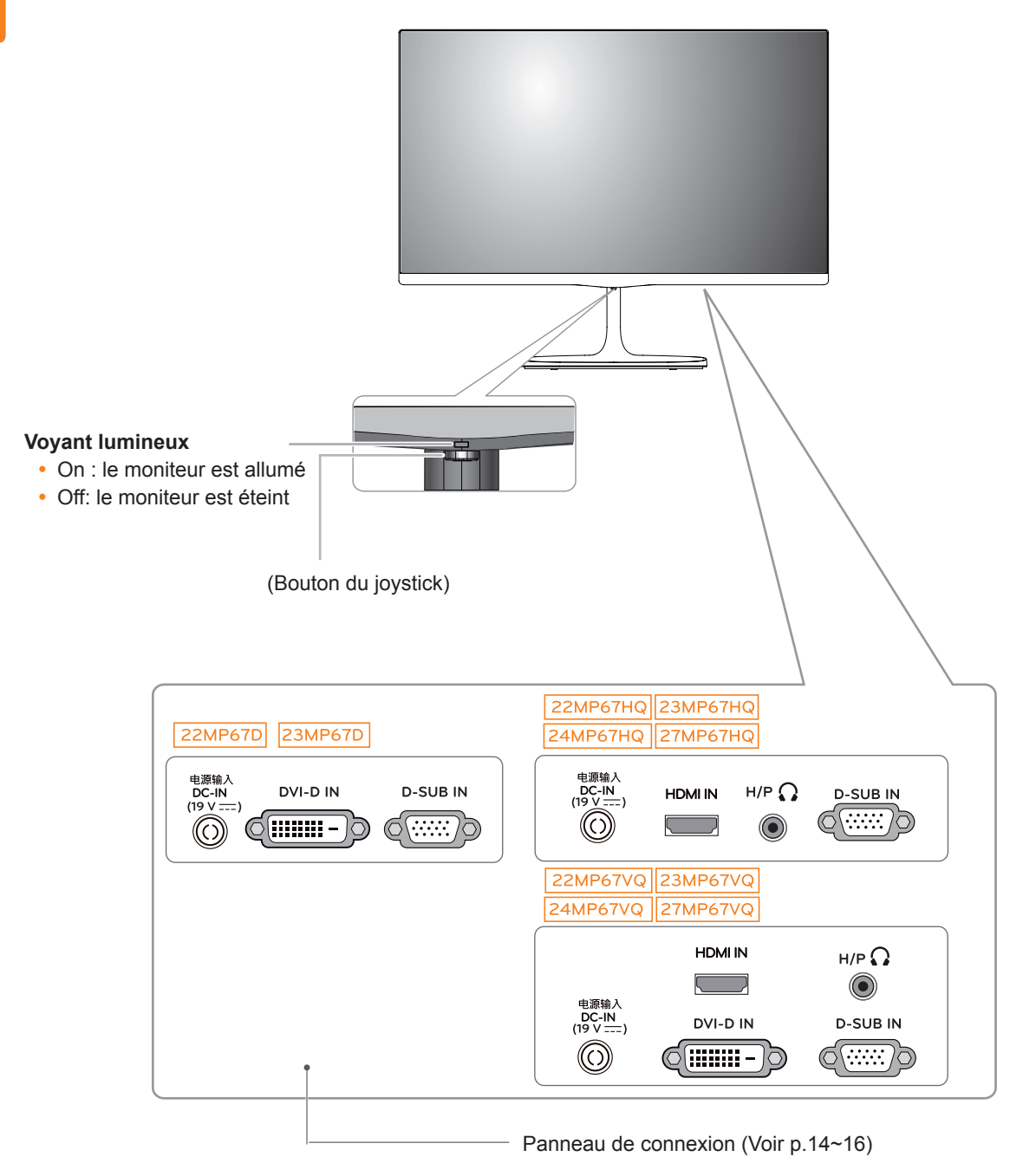

• Le bouton du joystick se trouve en bas du moniteur. **REMARQUE**

#### <span id="page-6-0"></span>**Comment utiliser le bouton du joystick**

Vous pouvez facilement contrôler les fonctions du moniteur en appuyant sur le bouton du joystick ou en le déplaçant vers la gauche/droite avec le doigt.

#### **Fonctions de base**

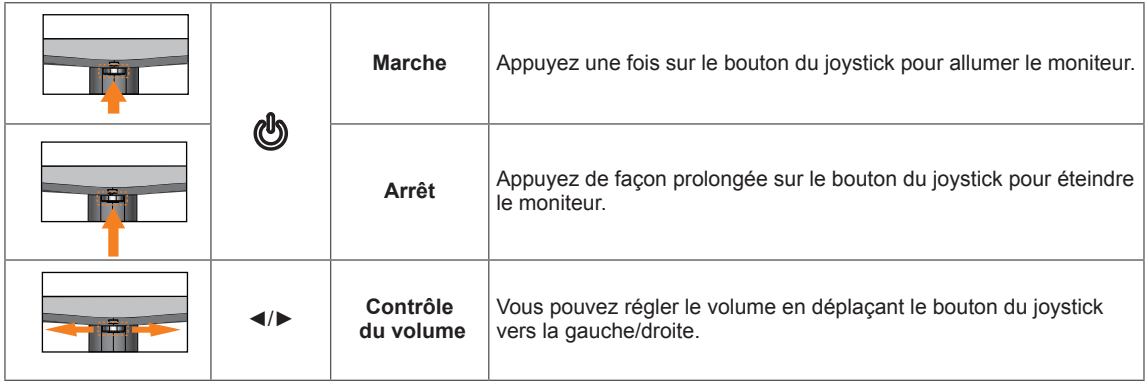

#### <span id="page-7-0"></span>**Déplacer et soulever le moniteur**

Si vous souhaitez déplacer ou soulever le moniteur, suivez ces instructions pour éviter de le rayer ou de l'endommager le moniteur et afin d'assurer un déplacement sans danger, quelle que soit sa forme ou sa taille.

- y Il est recommandé de conserver le moniteur dans sa boîte ou son emballage d'origine avant d'essayer de le déplacer.
- Avant de déplacer ou de soulever le moniteur, déconnectez le cordon d'alimentation et tous les câbles.
- Maintenez fermement le moniteur par le haut et le bas du cadre. Ne tenez pas le panneau.

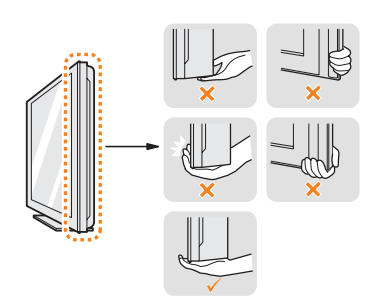

• Lorsque vous tenez le moniteur, orientez l'écran à l'opposé de vous pour éviter de le rayer.

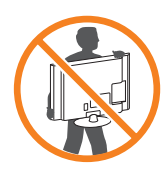

- Lorsque vous déplacez le moniteur, évitez tout choc violent ou toute vibration sur le produit.
- Lorsque vous déplacez le moniteur, maintenez-le à la verticale, ne le tournez jamais latéralement et ne l'inclinez pas sur le côté.

## **ATTENTION**

• Dans la mesure du possible, évitez de toucher l'écran du moniteur. Vous risqueriez d'endommager l'écran ou des pixels permettant de composer l'image.

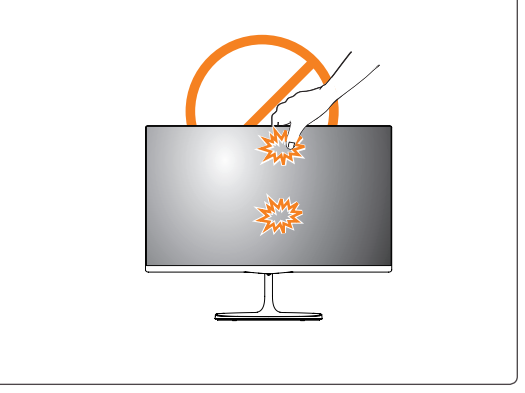

## <span id="page-8-0"></span>**Installation du moniteur**

#### **Fixation du support du moniteur**

1 Placez le moniteur à plat, l'écran tourné vers le bas.

#### **ATTENTION**

- Pour protéger l'écran et éviter de le rayer, couvrez la surface avec un chiffon doux.
- 2 Vérifiez le sens de montage du pied du support (avant et arrière), puis fixez le pied du support à la charnière du support.

Serrez les deux vis à l'arrière de **Pied du support** .

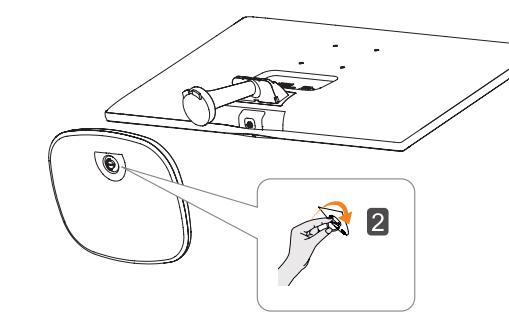

4 Attachez **Câble porteur**.

#### **Câble porteur**

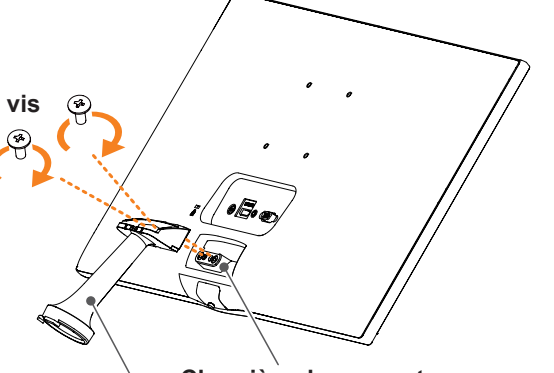

**Pied du support Charnière du support**

3 Insérez **Base du support** dans le **1** crochet de **Pied du support**. Serrer la vis vers la droite. **2**

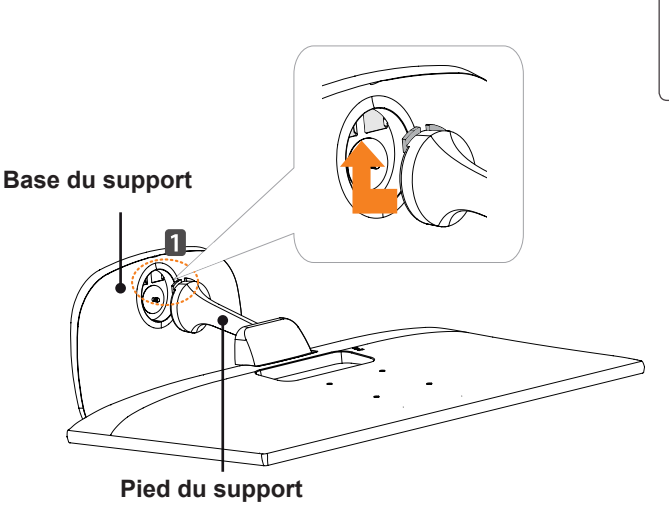

# $\circledast$

#### **ATTENTION**

Évitez de trop serrer les vis. Vous risqueriez d'endommager le moniteur. Les dommages provoqués de cette manière ne sont pas couverts par la garantie du produit.

# **ATTENTION**

Il peut blesser le pied de la barre, alors soyez prudent.

#### <span id="page-9-0"></span>**Détachement de la Corps du support**

1 Placez le moniteur à plat, l'écran tourné vers le bas.

**ATTENTION**

- Pour protéger l'écran et éviter de le rayer, couvrez la surface avec un chiffon doux.
- 2 **1** Tournez la vis vers la gauche. 2 Retirez Base du support.

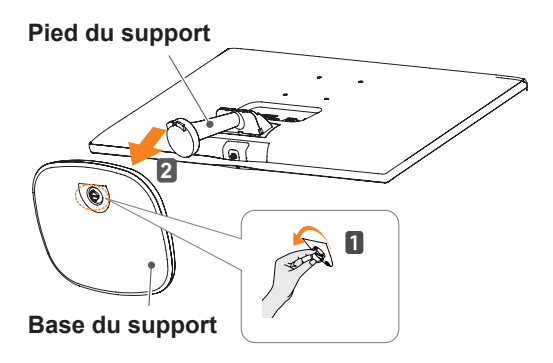

3 Comme ce qui est montré dans l'illustration, mettez votre main sur la rainure droite de **Câble porteur**, retirez **Câble porteur** pour le séparer de l'ensemble.

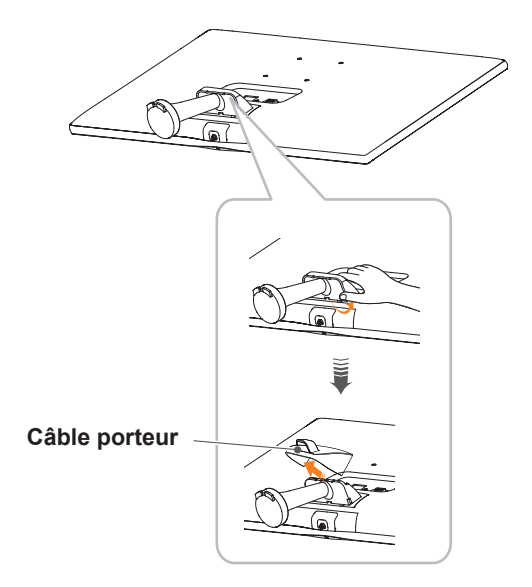

4 Retirez les deux vis à l'arrière du **Pied du support**.

 Comme indiqué sur l'illustration, retirez le **pied du support de la charnière du support.**

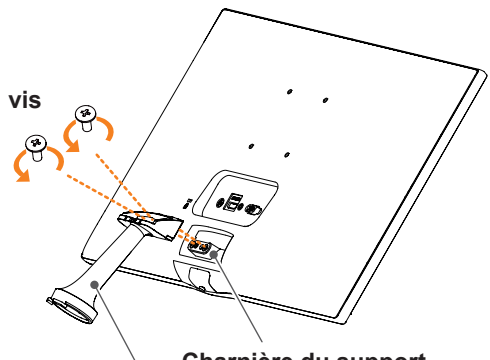

**Pied du support Charnière du support**

## **ATTENTION**

- Les illustrations de ce document représentent les procédures standard ; le produit peut donc avoir un aspect différent.
- Portez toujours le moniteur sans le retourner à l'envers ni sans le tenir par la base du support. Cela pourrait provoquer la chute du moniteur et entraîner des blessures.
- Lorsque vous soulevez ou déplacez le moniteur, ne touchez pas à l'écran. Toute pression exercée sur l'écran du moniteur pourrait l'endommager.
- Si vous utilisez le panneau du moniteur sans la base du support, le bouton du joystick pourrait rendre le moniteur instable ou le faire tomber, ce qui pourrait endommager le moniteur ou vous blesser. Cela pourrait également entraîner des dysfonctionnements du bouton du joystick.

#### <span id="page-10-0"></span>**Installation sur une table**

1 Soulevez et positionnez le moniteur à la verticale sur une table.

Laissez 10 cm d'espace minimum entre le mur et le moniteur pour assurer une bonne ventilation.

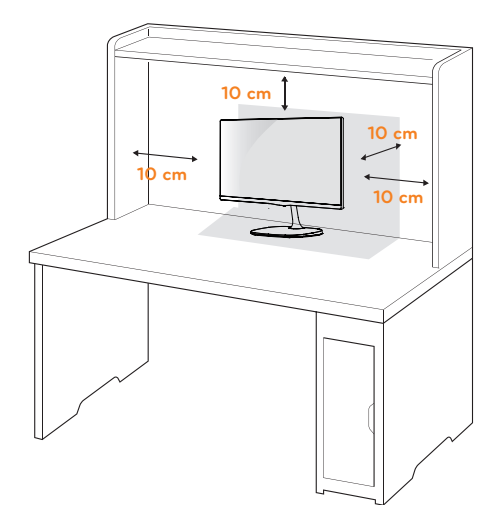

2 Branchez l'adaptateur ca/cc et le cordon d'alimentation sur une prise murale.

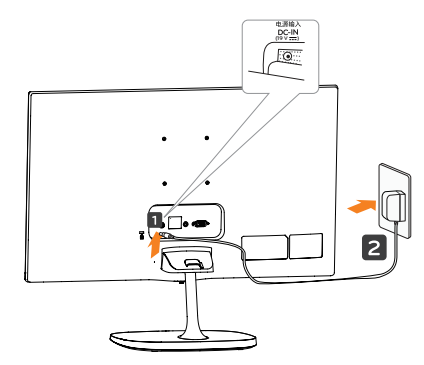

**ou**

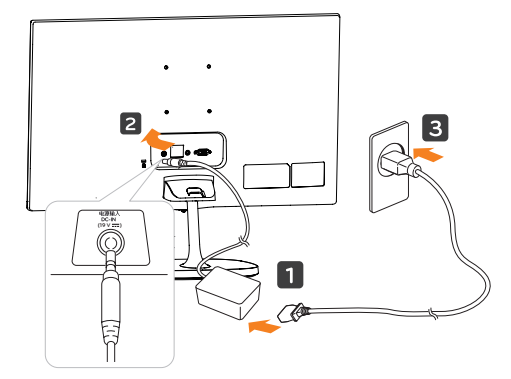

3 Pour allumer le moniteur, appuyez sur le bouton du joystick en bas de l'appareil.

## **ATTENTION**

Veillez à toujours débrancher le cordon d'alimentation avant de déplacer le moniteur. Vous éviterez ainsi tout risque d'électrocution.

#### **Utilisez le câble porteur**

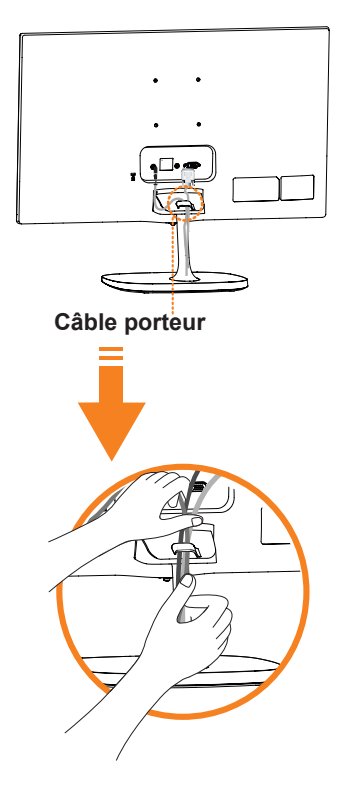

#### **AVERTISSEMENT**

Si vous souhaitez incliner le moniteur, ne tenez pas l'écran par le bas comme indiqué sur cette illustration car vous risqueriez de vous blesser.

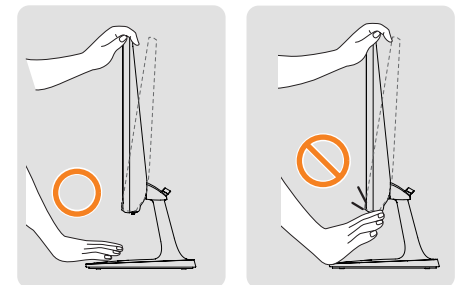

Évitez de toucher l'écran et d'appuyer sur ce dernier pour ajuster l'angle du moniteur.

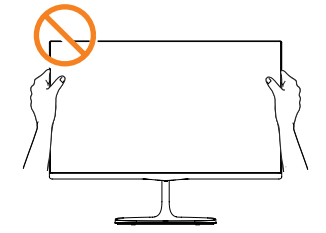

Ne tenez pas cet appareil comme l'image cidessous. L'écran peut se détacher de Base du support et blesser votre corps.

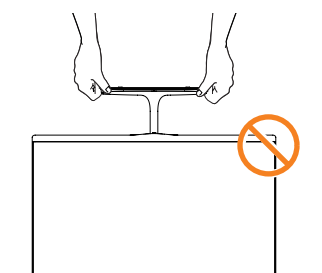

# **REMARQUE**

Inclinez l'écran de +20° à -3° afin de trouver le meilleur angle de vue.

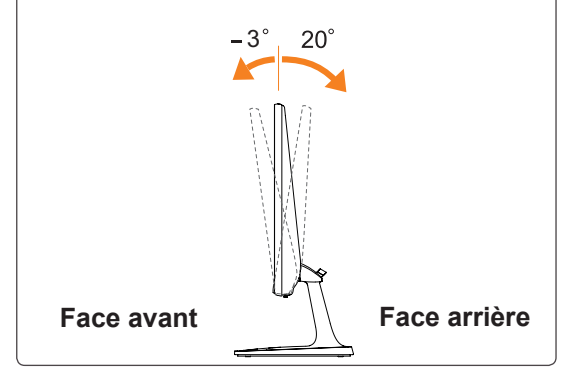

#### Utilisation du système de sécurité Kensington

Le connecteur du système de sécurité Kensington se situe à l'arrière du moniteur. Pour obtenir plus d'informations sur l'installation ou l'utilisation de ce système de sécurité, consultez le manuel fourni avec ce dernier ou rendez-vous sur http://www. kensington.com.

Reliez le câble du système de sécurité entre le moniteur et la table.

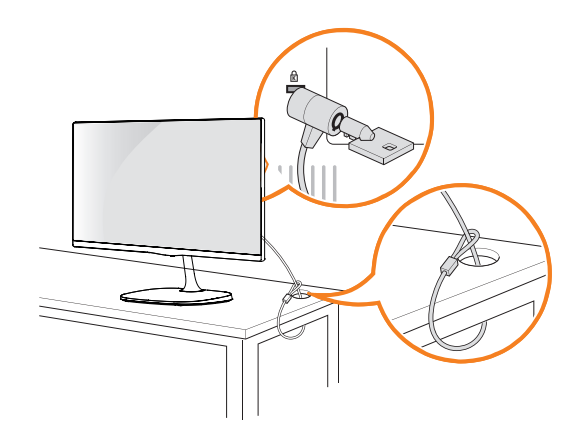

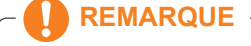

Le système de sécurité Kensington est livré en option. Ce système est disponible à la vente dans la plupart des magasins d'électronique.

#### <span id="page-12-0"></span>**Fixation du support mural**

Afin d'assurer la ventilation du moniteur, laissez un espace de 10 cm autour du produit. Pour obtenir des instructions détaillées, contactez votre revendeur et consultez le Guide d'installation du support mural en option.

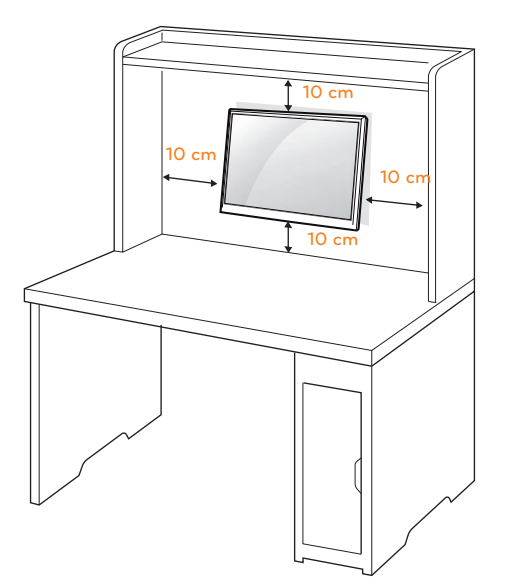

Si vous envisagez de monter le Moniteur sur un mur, fixez l'Interface de fixation murale (en option) à l'arrière du dispositif.

Si vous installez le moniteur à l'aide d'un support mural (en option), assurez-vous de bien fixer l'écran pour éviter qu'il ne tombe.

- 1 Si vous utilisez la vis plus longue que la norme, le moniteur peut être endommagé en interne.
- 2 Si vous utilisez des vis inappropriée, le produit pourrait être endommagé et chuter de la position montée. Dans ce cas, LG n'en est pas responsable.

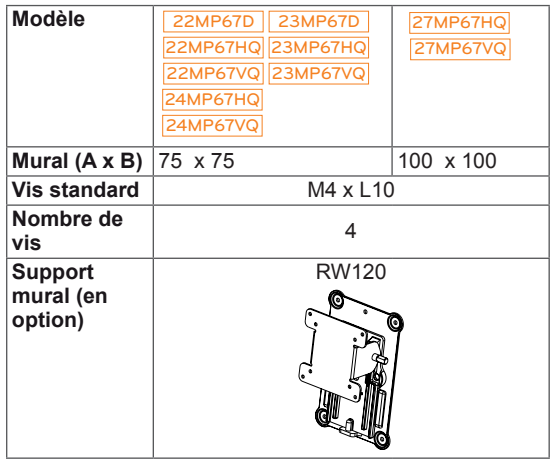

• Mural  $(A \times B)$ 

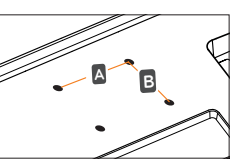

#### **ATTENTION**

- Débranchez le cordon d'alimentation, puis déplacez ou installez le moniteur. Vous éviterez ainsi tout risque d'électrocution.
- Si vous fixez le moniteur au plafond ou sur un mur oblique, le produit risque de tomber et de blesser quelqu'un.
- Fixez toujours votre moniteur à l'aide d'un support mural agréé par LG et contactez votre revendeur local ou une personne qualifiée.
- Ne serrez pas trop les vis afin de ne pas endommager le moniteur. Cela risquerait d'entraîner l'annulation de votre garantie.
- N'utilisez que des vis et des supports de fixation murale répondant à la norme VESA. La garantie ne couvre pas les dommages ou les blessures dus à une mauvaise utilisation ou à l'utilisation des accessoires non agréés.
- La longueur de la vis de la surface extérieure du capot arrière doit être inférieure à 8mm.

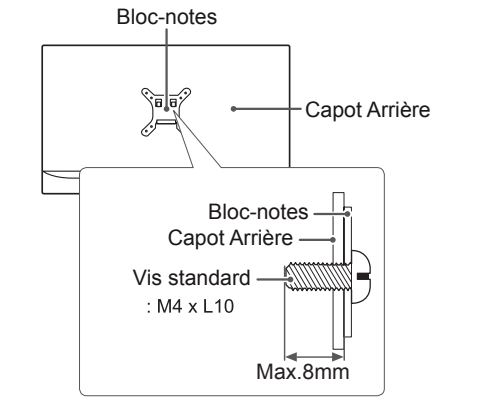

- N'utilisez que les vis répondant aux spécifications de la norme VESA.
- Le kit de support mural est fourni avec un manuel d'installation et les pièces nécessaires à l'installation.
- Le support mural est livré en option. Pour en savoir plus sur les accessoires en option, contactez votre revendeur local.
- La longueur des vis dépend du modèle de support mural. Vérifiez leur longueur avant de procéder à l'installation.
- Pour obtenir plus d'informations, consultez les instructions fournies avec le support mural.

# <span id="page-13-1"></span><span id="page-13-0"></span>**UTILISATION DU MONITEUR**

## **Connexion à un PC**

• Ce moniteur prend en charge la fonction Plug and Play\*.

\* Fonction Plug and Play : reconnaissance d'un périphérique connecté et sous tension par un PC sans que l'utilisateur n'ait à configurer l'appareil ni même intervenir.

#### **Connexion D-SUB**

Cette connexion transmet des vidéos analogiques du PC au moniteur. Connectez le PC au moniteur à l'aide du câble D-Sub 15 broches comme indiqué ci-dessous.

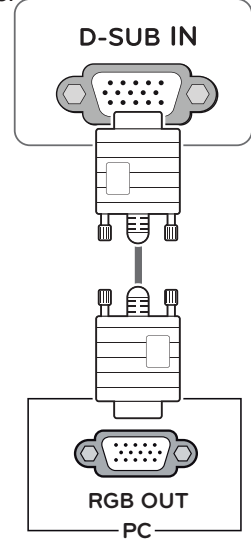

#### **REMARQUE**

• Connexion avec un connecteur de câble d'entrée de signal D-SUB pour Macintosh

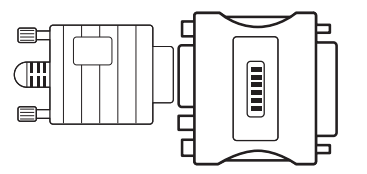

#### y **Adaptateur Mac**

Pour l'utilisation d'un ordinateur Macintosh (Apple), utilisez un adaptateur pour remplacer le connecteur D-SUB/VGA 15 broches haute densité (3 rangées) du câble par un connecteur 15 broches à 2 rangées.

#### **Connexion DVI-D**

Cette connexion transmet un signal vidéo numérique entre le PC et le moniteur. Connectez le PC et le moniteur avec un câble DVI comme indiqué ci-dessous.

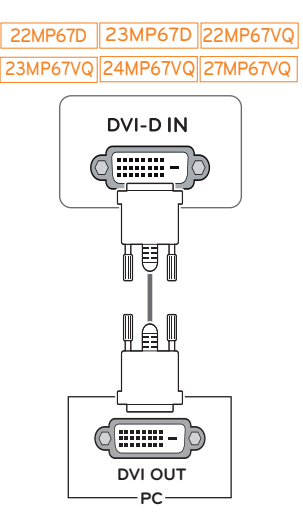

#### **Connexion HDMI**

Transmettez les signaux numériques vidéo et audio de votre PC à l'écran. Connectez le PC et l'écran avec le câble HDMI à la façon indiquée par les illustrations suivantes.

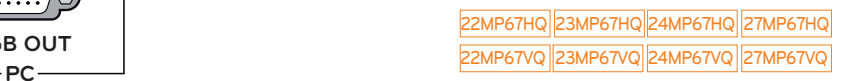

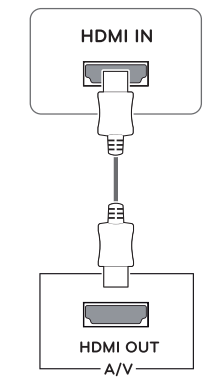

#### **REMARQUE**

y L'utilisation d'un PC HDMI peut entraîner des problèmes de compatibilité.

#### <span id="page-14-0"></span>**ATTENTION**

• Branchez le câble de signal d'entrée et serrez les vis dans le sens des aiguilles d'une montre.

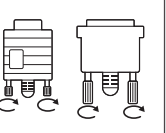

- N'appuyez pas de manière prolongée sur l'écran, cela pourrait provoquer une distorsion temporaire de l'image.
- Afin d'éviter les brûlures d'écran, ne laissez pas une image fixe s'afficher en permanence. Configurez si possible un écran de veille.

#### **REMARQUE**

- Si vous souhaitez utiliser deux PC avec le même moniteur, veillez à brancher correctement les câbles de signal (D-SUB/ DVI-D/HDMI) au moniteur.
- Si vous allumez le moniteur à froid, un scintillement peut se produire. Ce phénomène est tout à fait normal.
- Des points rouges, verts ou bleus peuvent apparaître sur l'écran. Ce phénomène est tout à fait normal.

#### **Connexion aux périphériques AV**

#### **Connexion HDMI**

Transmettez les signaux numériques vidéo et audio de vos appareils AV à l'écran. Connectez votre appareil AV et l'écran avec le câble HDMI comme ce qui est illustré ci-dessous.

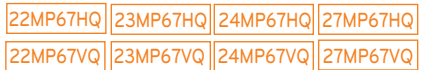

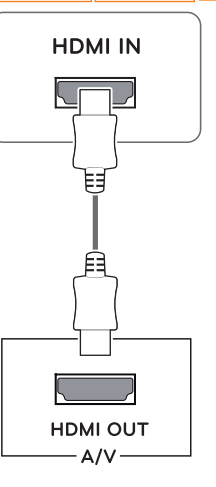

#### **REMARQUE**

y L'utilisation d'un PC HDMI peut entraîner des problèmes de compatibilité.

#### <span id="page-15-0"></span>**Connexion aux périphériques externes**

#### **Connexion de périphériques**

Branchez les périphériques au moniteur à l'aide du ports casque.

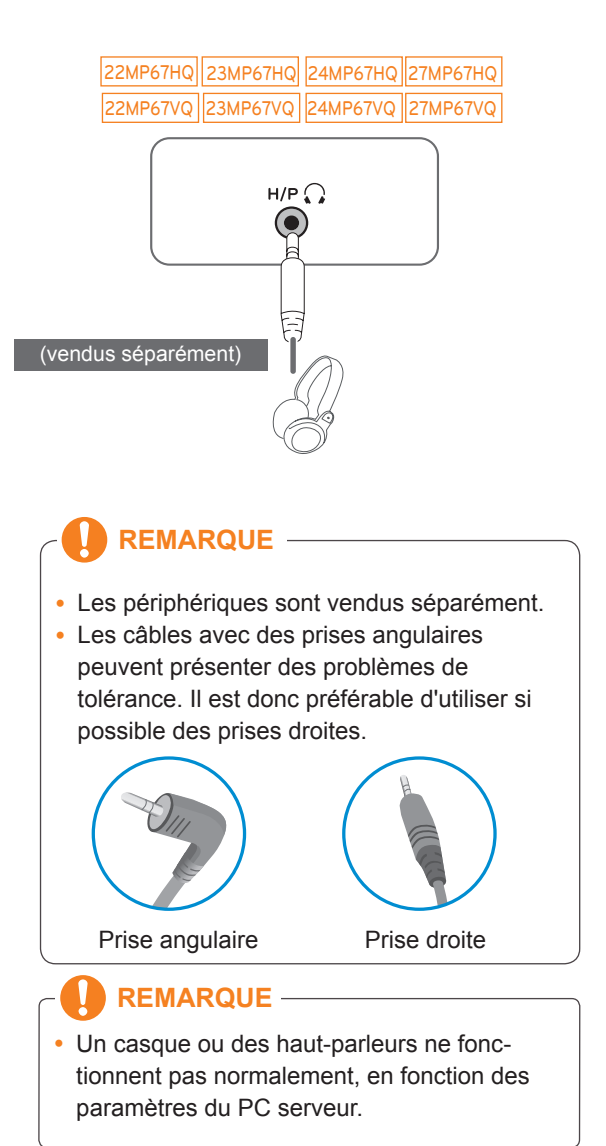

# <span id="page-16-0"></span>**INSTALLATION DU LOGICIEL DE L'ÉCRAN LG**

#### **Installation de Screen Split(Division de l'écran)**

Insérez dans le lecteur de l'ordinateur le CD du manuel d'utilisation inclus dans l'emballage du produit, puis installez le logiciel LG Monitor.

1 Utilisez Internet Explorer comme navigateur par défaut.

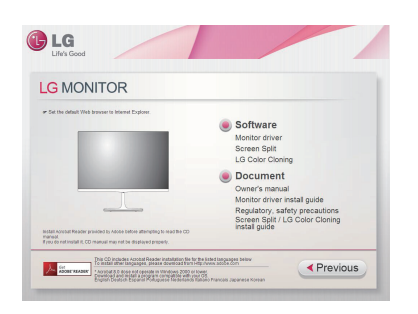

2 Cliquez sur « Screen Split \_LG Color Cloning ». Lorsque la fenêtre de téléchargement s'affiche, cliquez sur le bouton [Run (Exécuter)]. (La fenêtre de téléchargement de fichier peut être différente selon le système d'exploitation et la version d'Internet Explorer, mais la procédure d'installation reste la même.)

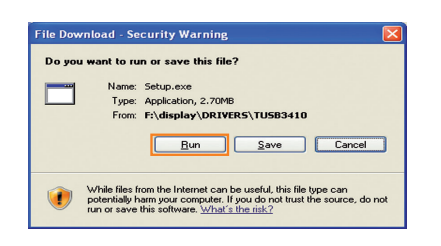

## **ATTENTION**

• Configuration minimum pour Windows 7 & Windows 8 : Service Pack 1 ou version ultérieure.

3 Suivez les instructions pour procéder à l'installation.

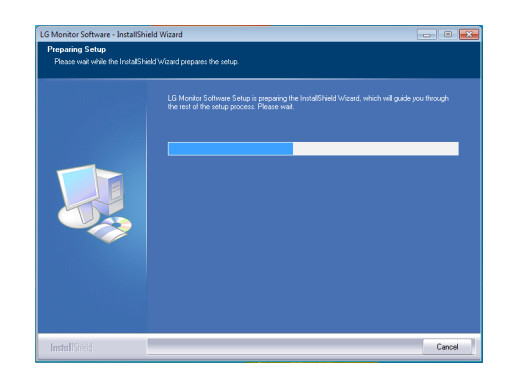

4 Cochez la case « J'accepte les conditions générales du contrat » sur l'écran du contrat de licence, puis cliquez sur le bouton [Next (Suivant)].

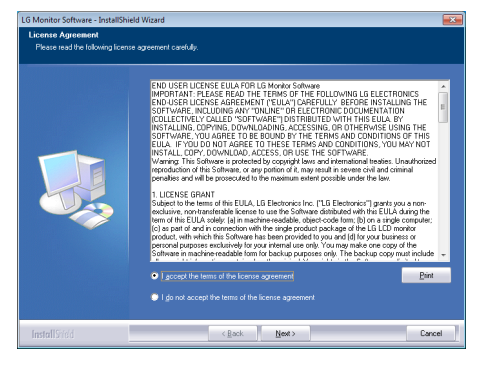

5 L'installation Screen Split se démarre comme ci-dessous.

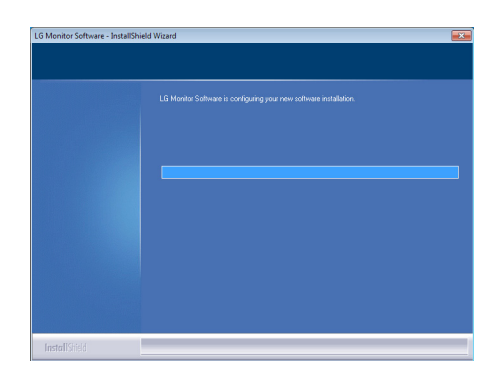

#### **REMARQUE**

• Screen Split : ce programme divise automatiquement la fenêtre du programme conformément à votre souhait.

 La Sélection de l'écran soutenu uniquement dans l'affichage étendu. Ce programme soutenu en Windows 7 et Windows 8.

6 Une fois l'installation terminée, veuillez redémarrer le système.

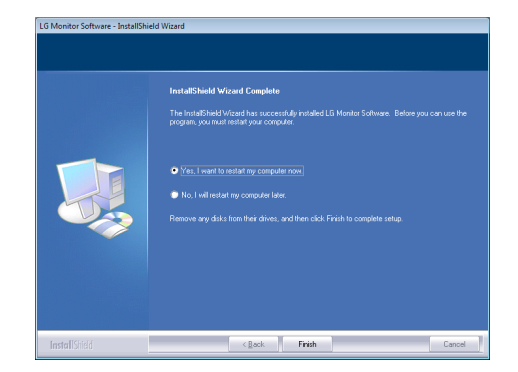

#### **REMARQUE**

Lorsque vous exécutez Screen Split, l'icône Screen Split [ **4** apparaît dans la barre d'état système en bas de l'écran de votre PC.

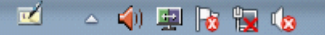

Cliquez avec le bouton droit sur l'icône Screen Split et sélectionnez la mise en page souhaitée.

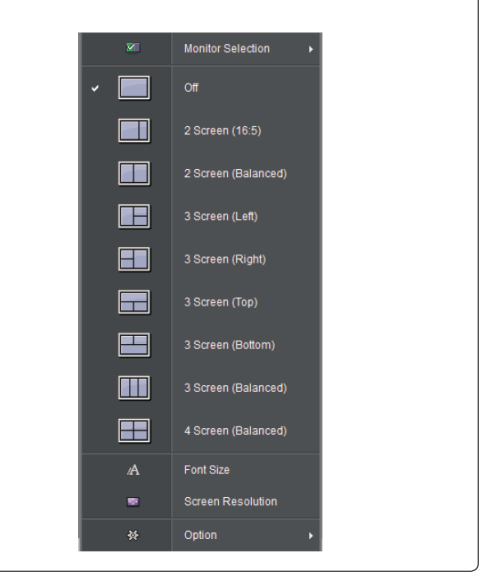

## <span id="page-18-0"></span>**Installation de LG Color Cloning**

Insérez dans le lecteur de l'ordinateur le CD du manuel d'utilisation inclus dans l'emballage du produit, puis installez le logiciel LG Monitor.

Les images de l'écran d'installation sont seuelement pour référence. Les images réelles de l'écran d'installation peuvent varier selon le modèle.

1 Suivez les instructions pour procéder l'installation.

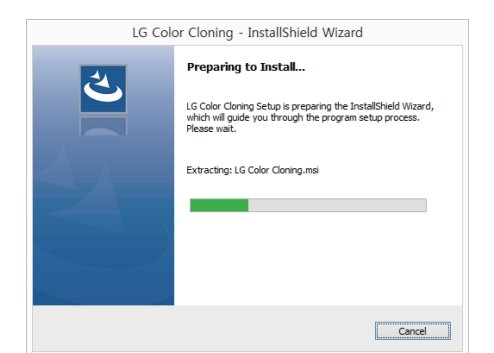

2 Vérifiez I accept the terms of the agreement (J'accepte les termes de l'accord ) de la boîte de vérification sur l'écran License Agreement( Accord de licence ) et cliquez sur le bouton Next( prochain ).

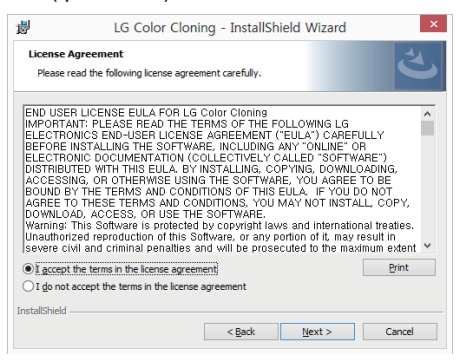

3 Cliquez sur le bouton install( installer ).

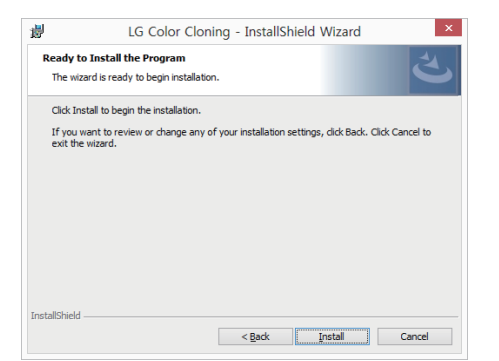

4 LG Color Cloning commence l'installation comme ci-dessous :

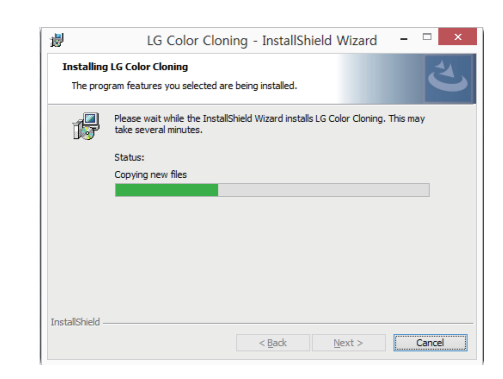

5 Cliquez sur le bouton de finir.

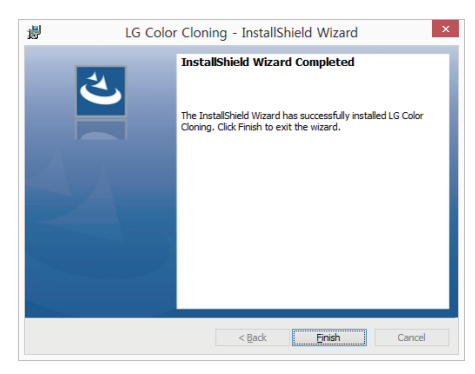

6 Si l'installation est finie, redémarrez votre système.

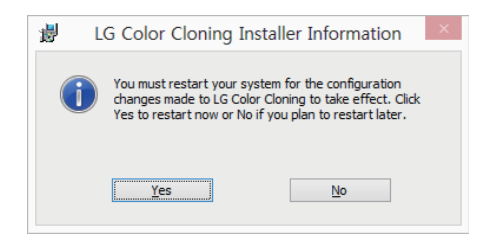

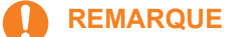

LG Color Cloning: Ce programme correspond à la qualité et la luminosité de la couleur de deux écrans qui utilisent votre Smartphone.

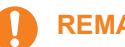

#### **REMARQUE**

y Cliquez deux fois sur l'icône LG Color Cloning au tableau pour faire fonctionner l'Application LG Color Cloning.

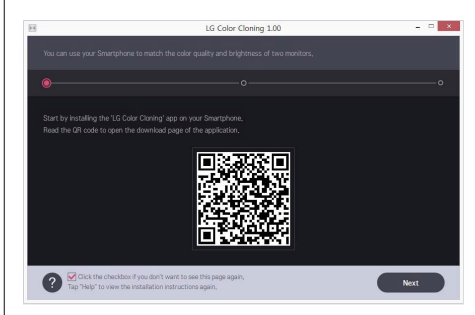

- Pour utiliser la fonction LG Color Cloning, vous devez exécuter à la fois l'application des LG Color Cloning Windows et l'application des LG Color Cloning Android en même temps.
- Pour plus de détails sur les Smartphones compatibles et les cartes graphiques, consultez le manuel d'aide LG Color Cloning.  **INSTALLATION DE L' 'APPLICATION LG COLOR CLONING (ANDROID)** 
	- 1. Ouvrez le playstore sur votre téléphone Android.
	- 2. Recherchez "LG Color Cloning" sur le playstore.
- Si vous lisez le code QR sur la première page dans l'Application "LG Color Cloning" Windows, vous pouvez ouvrir la page de téléchargement de l'application "LG Color Cloning" Android.
- Pour plus de détails, voir le manuel d'aide LG Color Cloning 2.

3.Cliquez sur le bouton "installer".

Lorsque l'application "LG Color Cloning" Android est terminée, l'icône e LG Color Cloning apparaît sur votre "Application".

# <span id="page-20-0"></span>**CONFIGURATION UTILISATEUR**

## **Activation du menu principal**

- 1 Appuyez sur le bouton du joystick en bas du moniteur.
- 2 Déplacez le joystick vers le haut/bas (▲/▼) et vers la gauche/droite (◄/►) pour régler les options.
- 3 Appuyez une nouvelle fois sur le bouton du joystick pour sortir du menu principal.

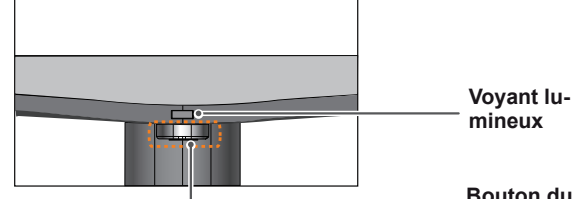

**mineux**

**Bouton du joystick**

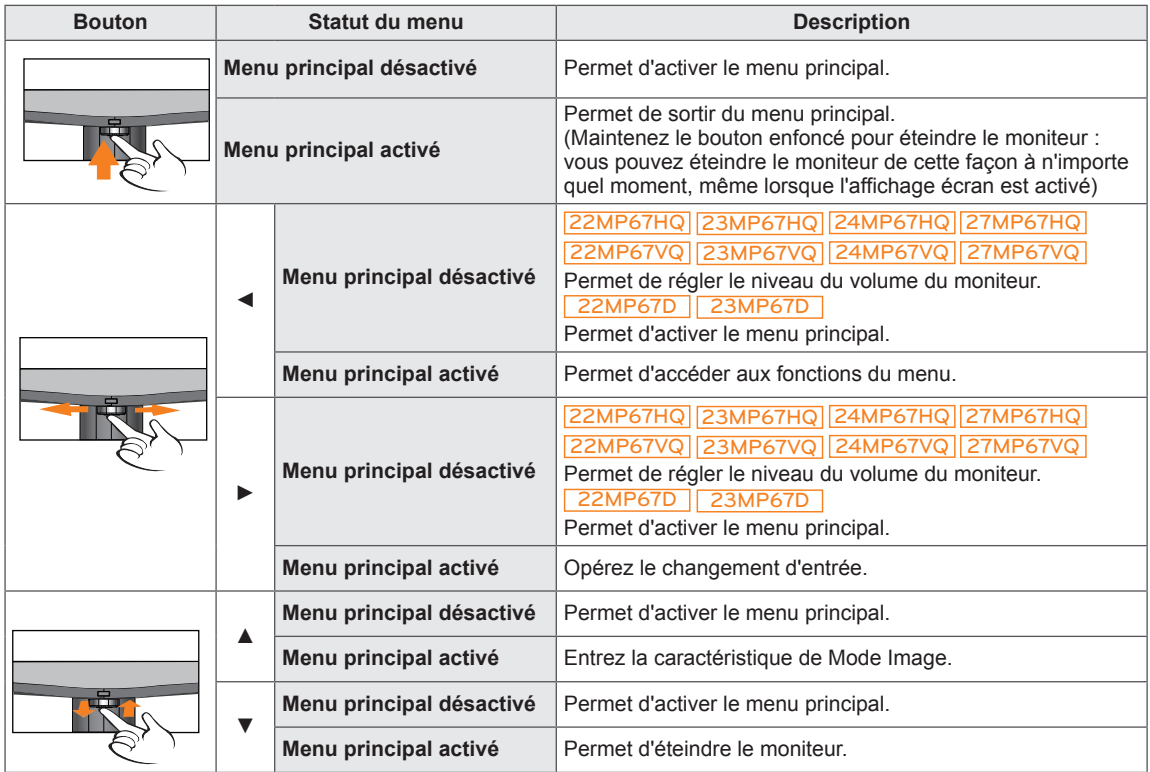

#### **Fonctions du menu principal.**

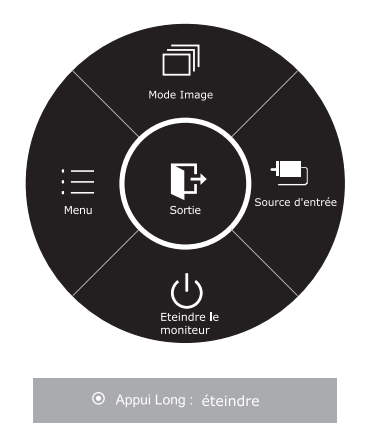

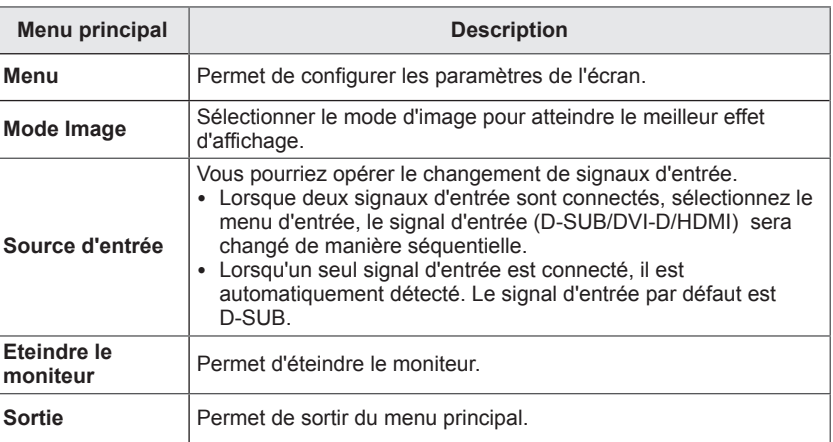

## <span id="page-21-0"></span>**Personnalisation des paramètres**

#### **Paramètres du menu**

#### **-Configuration Rapide**

- 1 Pour consulter le **menu OSD**, appuyez sur le **bouton du joystick** en bas du moniteur, puis entrez dans le **Menu**.
- 2 Sélectionnez **Configuration Rapide > Luminosité** en déplaçant le joystick.
- 3 Configurez les options en suivant les instructions affichées en bas à droite.
- 4 Pour retourner au menu supérieur ou régler d'autres éléments du menu, déplacez le joystick avec la touche ◀ ou appuyez (◉ / OK) dessus.
- 5 Si vous souhaitez sortir du menu OSD, déplacez le joystick avec la touche ◄ jusqu'à ce que vous soyez sorti.

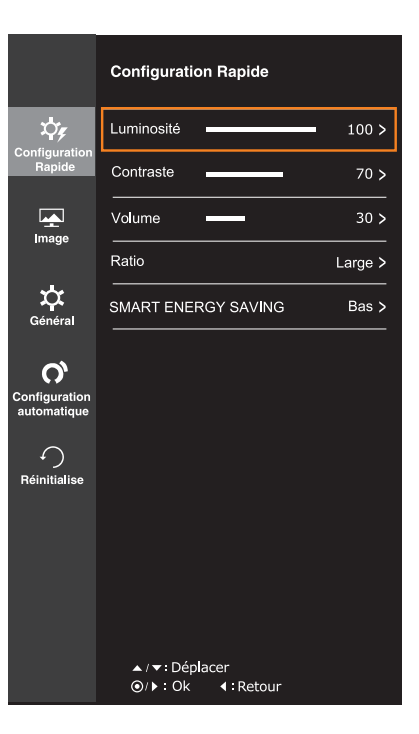

Chaque option est détaillée ci-dessous.

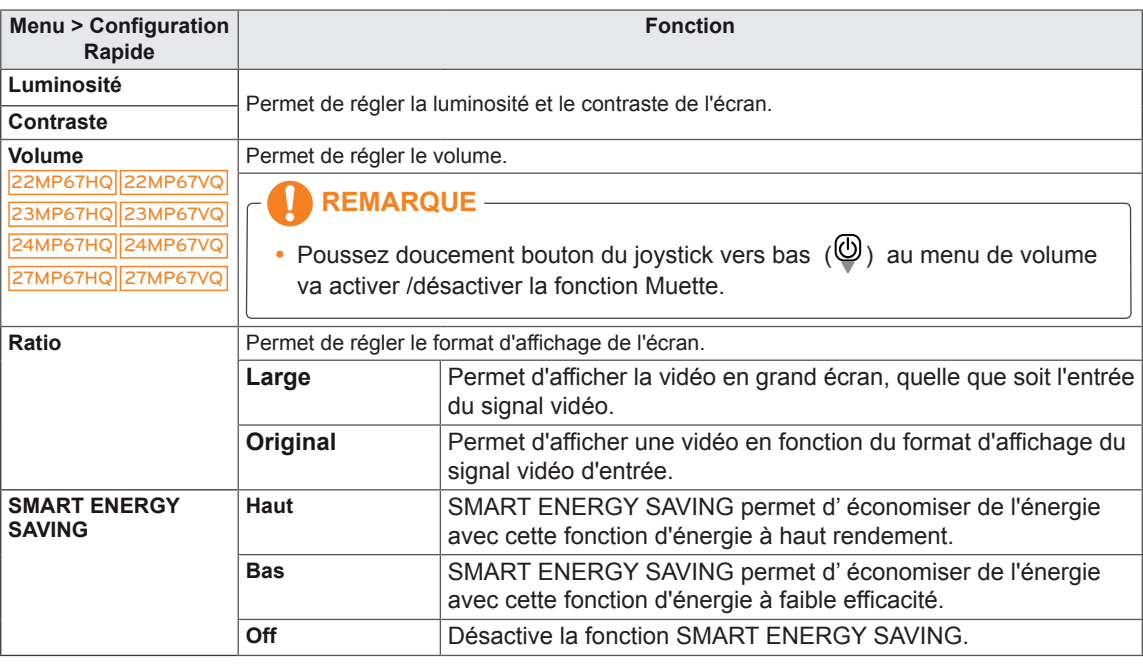

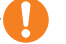

- L'affichage peut se montrer pareil pour les options Large, Original à la résolution recommandée (1920 × 1080).
- Le ratio est désactivé dans le signal interlacé.

- y **REDUCTION DE L'ENERGIE TOTALE** : indique les économies d'énergie réalisées par l'utilisation du moniteur.
- y **REDUCTION QUANTITE TOTALE CO2** : indique la réduction totale des émissions de CO2 au lieu de la REDUCTION DE L'ENERGIE TOTALE.
- y **DONNÉES D'ÉCONOMIE D'ÉNERGIE (W/h)**

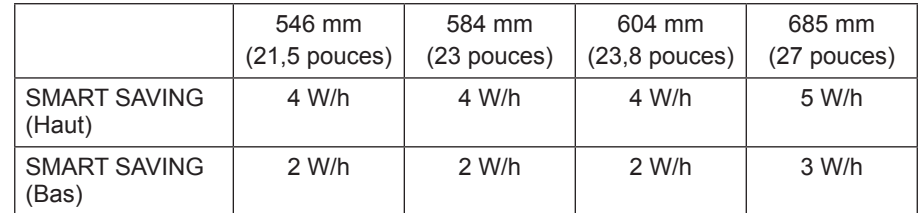

- y L'enregistrement des données dépend du Panneau. Ainsi, ces valeurs devraient être différentes de chaque panneau et les fourniseurs des panneaux. Si l'option de SMART ENERGY SAVING (Economie Intelligente de l'Energie) est Haut ou Bas, la luminance de l'écran sera supérieure ou inférieure selon les sources.
- y Les valeurs indiquées par LG ont été calculées par rapport au **« signal de diffusion vidéo ».** (y compris la vidéo en émission : IEC 62087)
- SMART SAVING signifie combien d'énergie sera économisée lors de l'utilisation de la fonction SMART ENERGY SAVING.
- Si l'option de SMART ENERGY SAVING(économie intelligente de l'énergie) est Haut ou Bas, Mode Image sera automatiquement Utilis. et Config. Couleur sera automatiquement Off.

#### <span id="page-23-0"></span>**-Image**

- 1 Pour consulter le **menu OSD**, appuyez sur le **bouton du joystick** en bas du moniteur, puis entrez dans le **Menu**.
- 2 Sélectionnez **Image** en déplaçant le joystick.
- 3 Configurez les options en suivant les instructions affichées en bas à droite.
- 4 Pour retourner au menu supérieur ou régler d'autres éléments du menu, déplacez le joystick avec la touche ◄ ou appuyez ( / OK) dessus.
- 5 Si vous souhaitez sortir du menu OSD, déplacez le joystick avec la touche ◄ jusqu'à ce que vous soyez sorti.

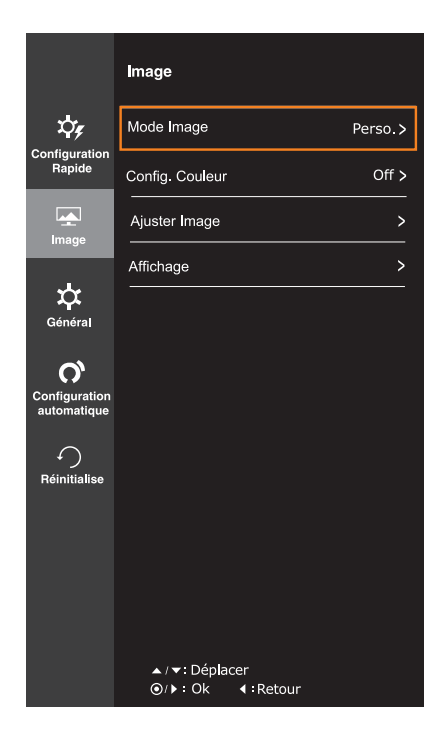

Chaque option est décrite ci-dessous.

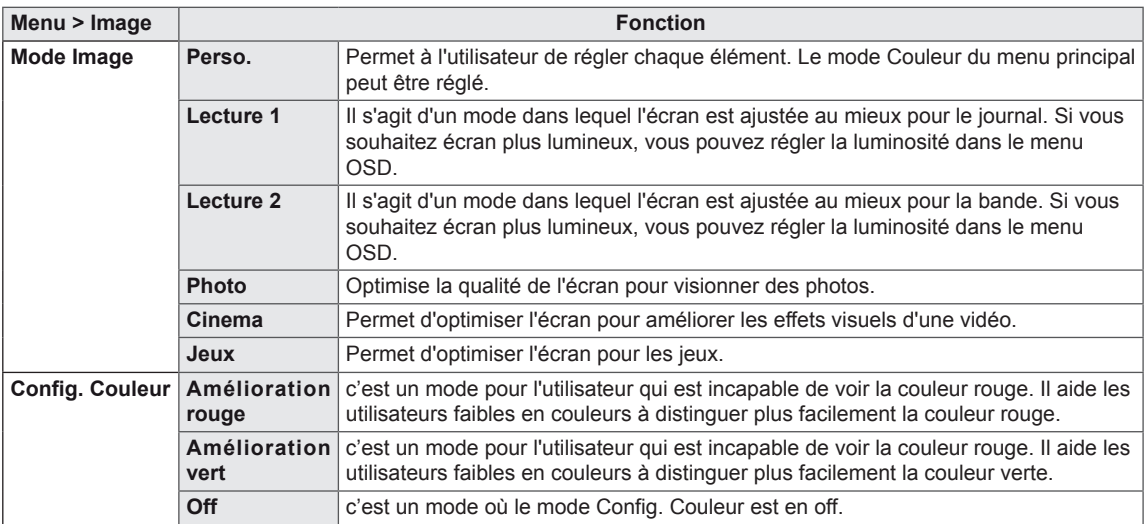

- y La caractéristique "Config. Couleur" n'est pas dans le cadre de la certification de la CUD.
- y Il est complémentaire pour les utilisateurs faibles en couleurs. Ainsi, si vous trouvez l'écran inconfortable, vous pourriez éteindre cette fonction.
- Cette fonction ne peut pas distinguer certaines couleurs pour certaines images.
- y Si Config. Couleur n'est pas Off , SMART ENERGY SAVING(économie intelligente de l'énergie) sera Off et Mode Image sera automatiquement Utilis..

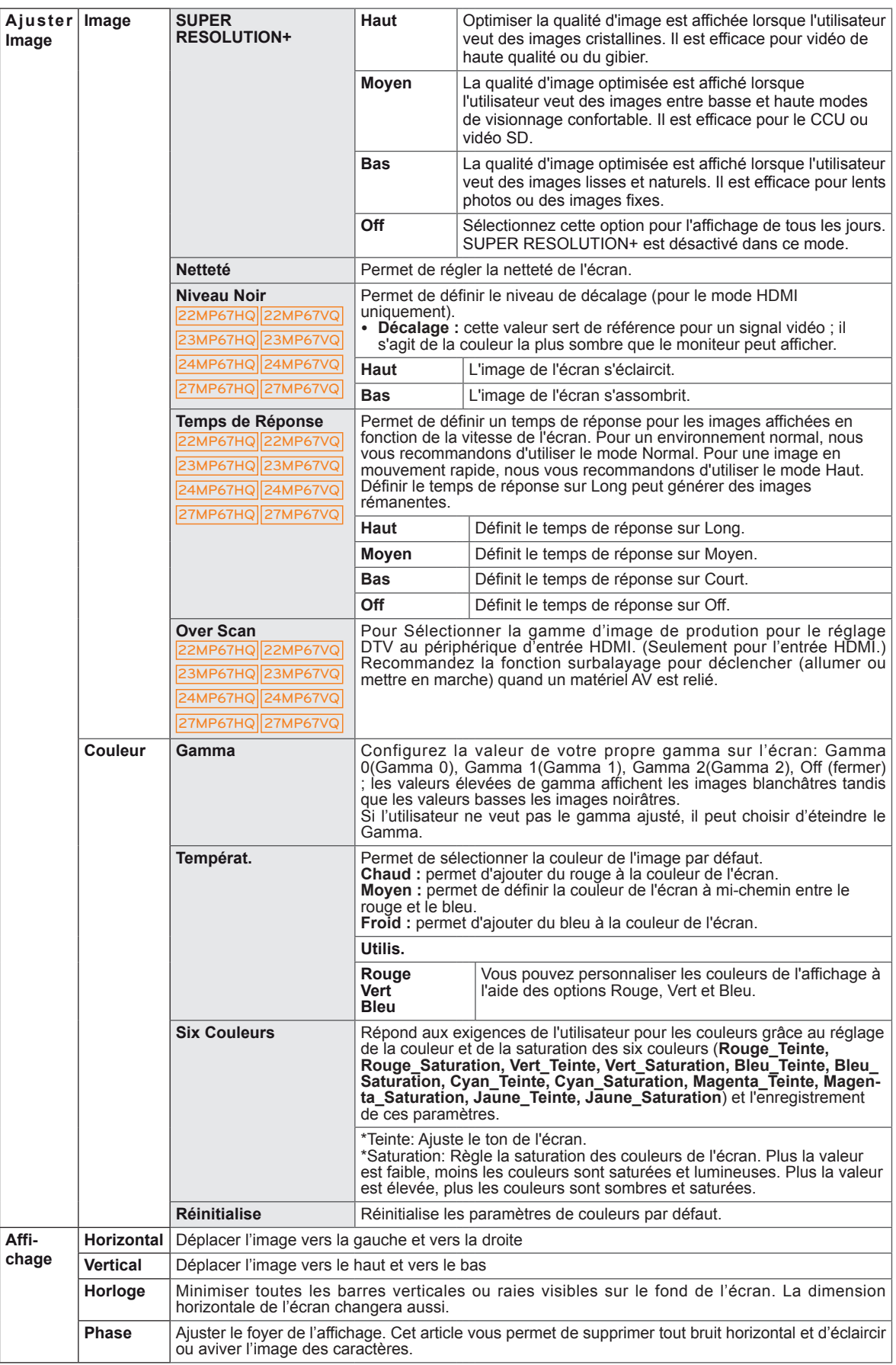

L

#### <span id="page-25-0"></span>**-Général**

- 1 Pour consulter le **menu OSD**, appuyez sur le **bouton du joystick** en bas du moniteur, puis entrez dans le **Menu**.
- 2 Sélectionnez **Général** en déplaçant le joystick.
- 3 Configurez les options en suivant les instructions affichées en bas à droite.
- 4 Pour retourner au menu supérieur ou régler d'autres éléments du menu, déplacez le joystick avec la touche ◄ ou appuyez ( $\odot$  / OK) dessus.
- 5 Si vous souhaitez sortir du menu OSD, déplacez le joystick avec la touche ◄ jusqu'à ce que vous soyez sorti.

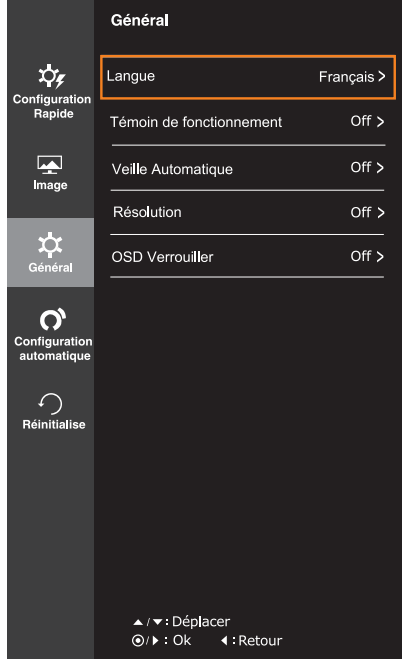

Chaque option est décrite ci-dessous.

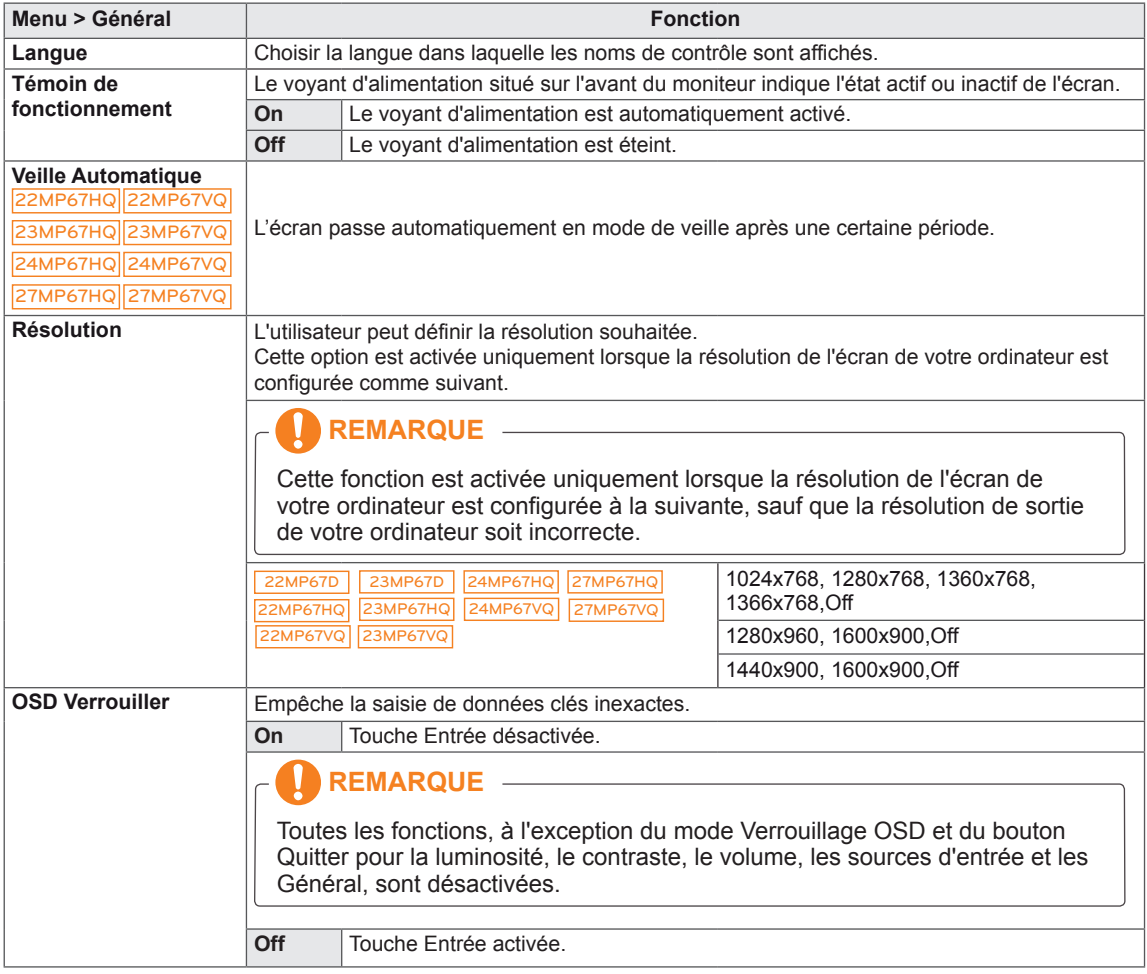

#### <span id="page-26-0"></span>**-Configuration automatique**

- 1 Pour consulter le **menu OSD**, appuyez sur le **bouton du joystick** en bas du moniteur, puis entrez dans le **Menu**.
- 2 Sélectionnez **Configuration automatique** en déplaçant le joystick.
- 3 Configurez les options en suivant les instructions affichées en bas à droite.
- 4 Pour retourner au menu supérieur ou régler d'autres éléments du menu, déplacez le joystick avec la touche  $\triangleleft$  ou appuyez ( $\odot$  / OK) dessus.
- 5 Si vous souhaitez sortir du menu OSD, déplacez le joystick avec la touche ◄ jusqu'à ce que vous soyez sorti.

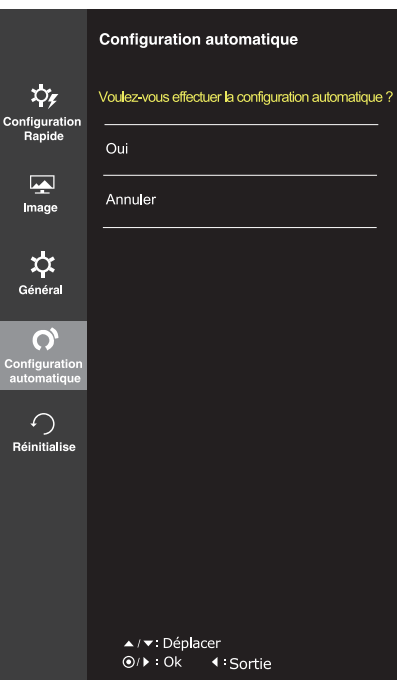

Chaque option est décrite ci-dessous.

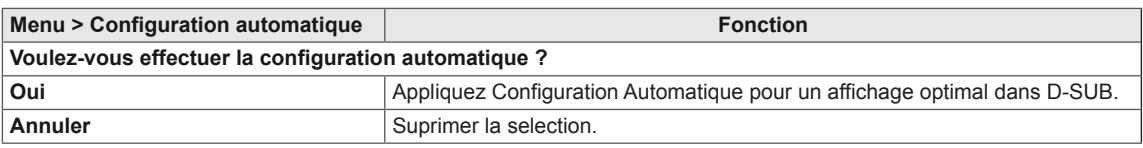

#### **REMARQUE**

• Cette fonction sera activée uniquement dans l'entrée analogique.

#### <span id="page-27-0"></span>**-Réinitialise**

- 1 Pour consulter le **menu OSD**, appuyez sur le **bouton du joystick** en bas du moniteur, puis entrez dans le **Menu**.
- 2 Sélectionnez **Réinitialise** en déplaçant le joystick.
- 3 Configurez les options en suivant les instructions affichées en bas à droite.
- 4 Pour retourner au menu supérieur ou régler d'autres éléments du menu, déplacez le joystick avec la touche ◄ ou appuyez ( / OK) dessus.
- 5 Si vous souhaitez sortir du menu OSD, déplacez le joystick avec la touche ◄ jusqu'à ce que vous soyez sorti.

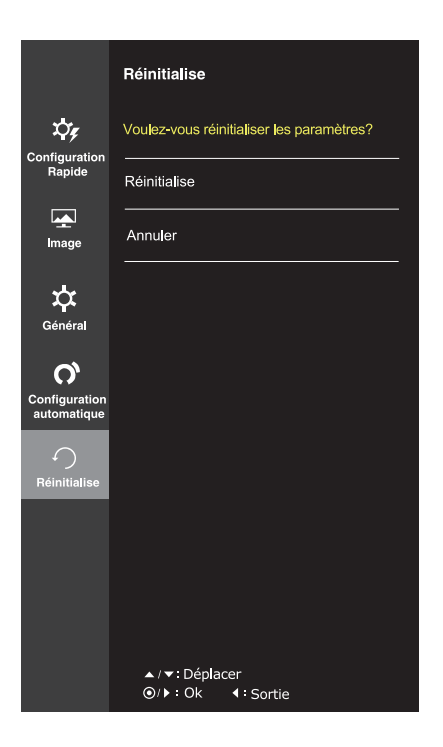

Chaque option est détaillée ci-dessous.

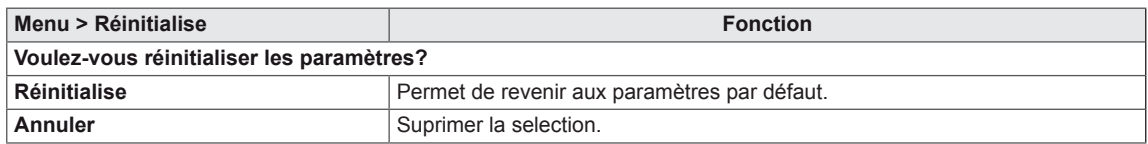

#### <span id="page-28-0"></span>**-Mode Image**

- 1 Appuyez sur le bouton du joystick en bas du moniteur.
- 2 Allez sur **Mode Image** en déplaçant le bouton du joystick sur **▲**.
- 3 Configurez les options en suivant les instructions affichées en bas à droite.

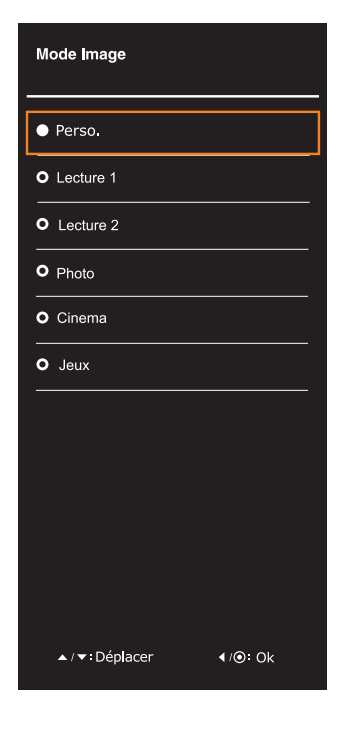

Chaque option est détaillée ci-dessous.

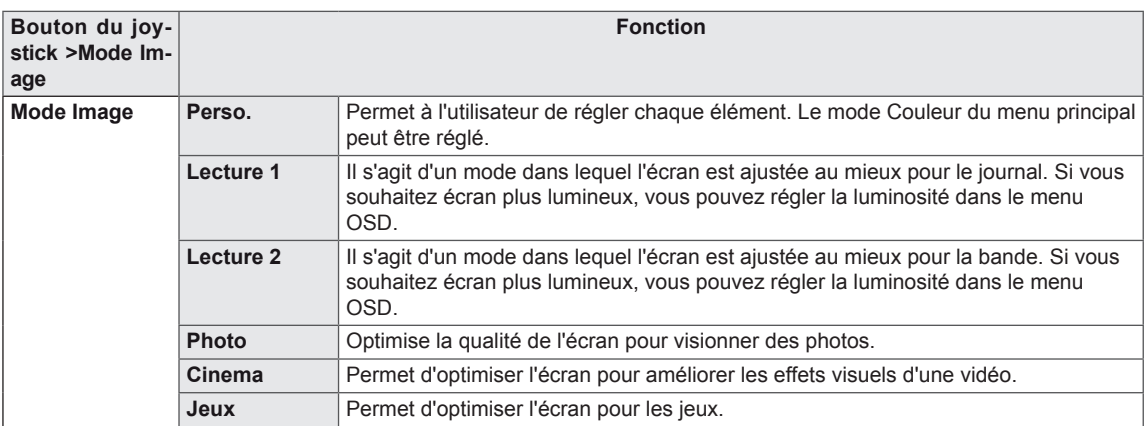

#### **REMARQUE**

• Si l'option Mode Image est non personnalisé, SMART ENERGY SAVING(économie intelligente de l'énergie) et Config. Couleur seront automatiquement Off.

# <span id="page-29-0"></span>**DÉPANNAGE**

#### **Effectuez les vérifications suivantes avant de contacter nos services.**

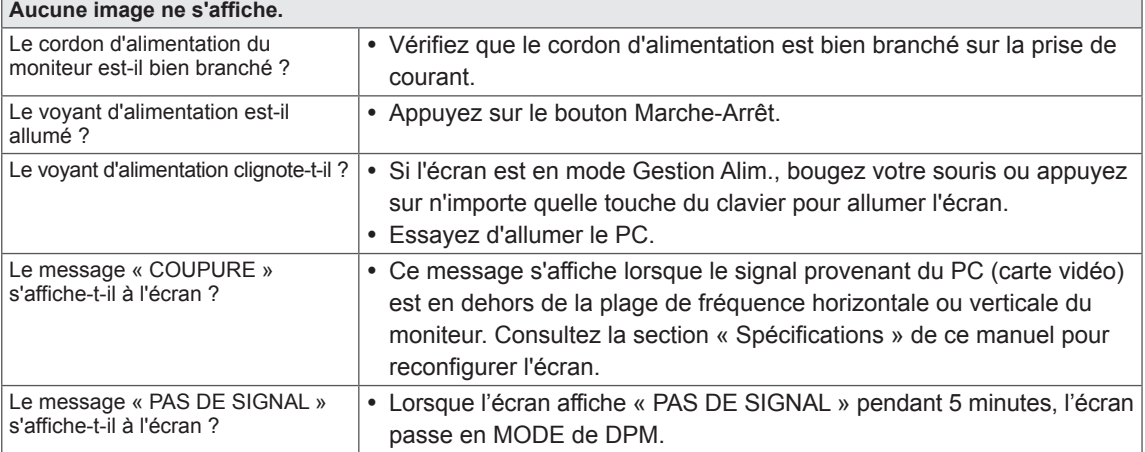

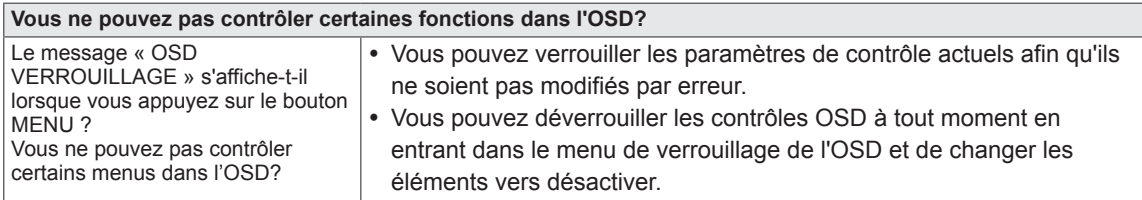

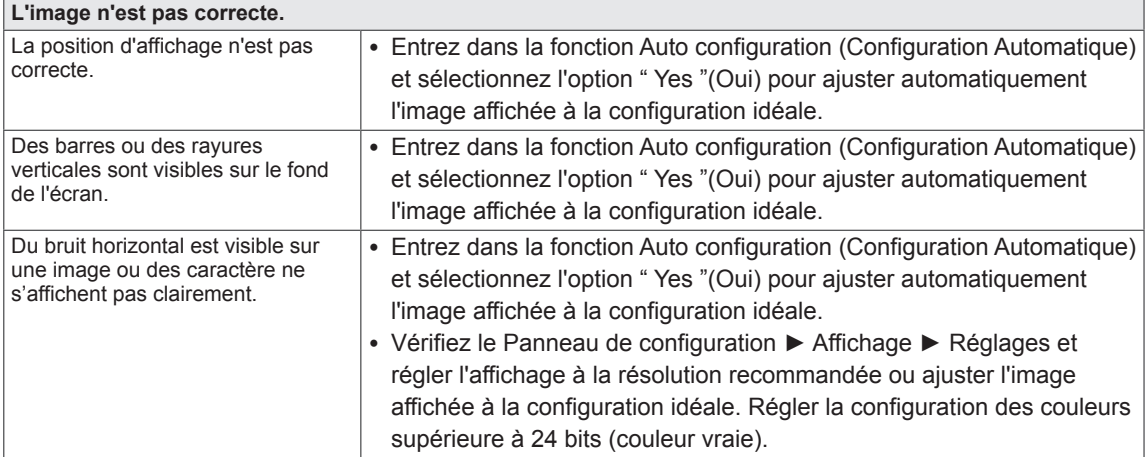

## **ATTENTION**

- y Allez dans **Panneau de configuration ► Affichage ► Paramètres** et vérifiez si la fréquence ou la résolution ont été modifiées. Si c'est le cas, reconfigurez la carte vidéo en fonction de la résolution recommandée.
- Si la résolution recommandée (résolution optimale) n'est pas sélectionnée, les lettres peuvent apparaître floues et l'écran peut sembler plus sombre, tronqué ou déformé. Sélectionnez la résolution recommandée.
- La méthode de paramétrage peut différer d'un ordinateur ou d'un système d'exploitation à un autre. Il se peut que la carte vidéo ne prenne pas en charge la résolution mentionnée ci-dessus. Le cas échéant, contactez le fabricant de l'ordinateur ou de la carte vidéo.

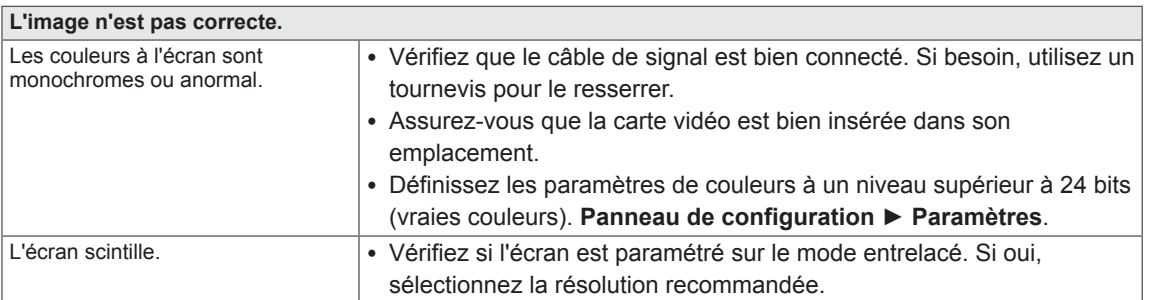

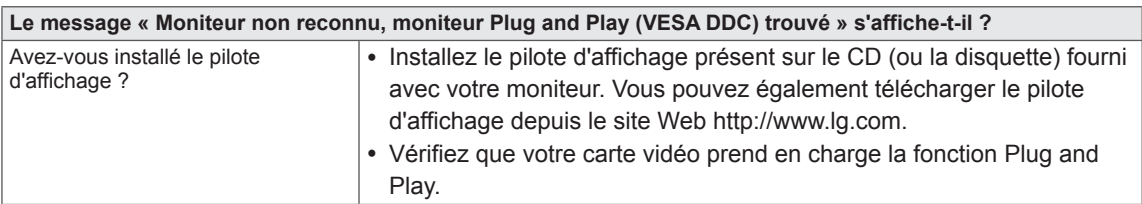

22MP67HQ||23MP67HQ||24MP67HQ||27MP67HQ 22MP67VQ||23MP67VQ||24MP67VQ||27MP67VQ

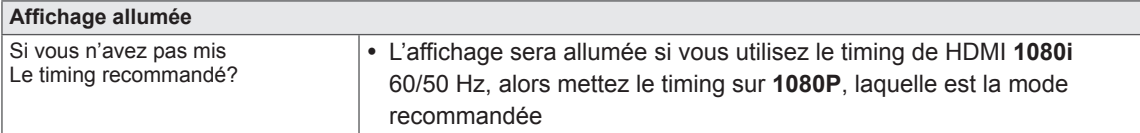

<span id="page-31-0"></span>22MP67D 22MP67HQ 22MP67VQ

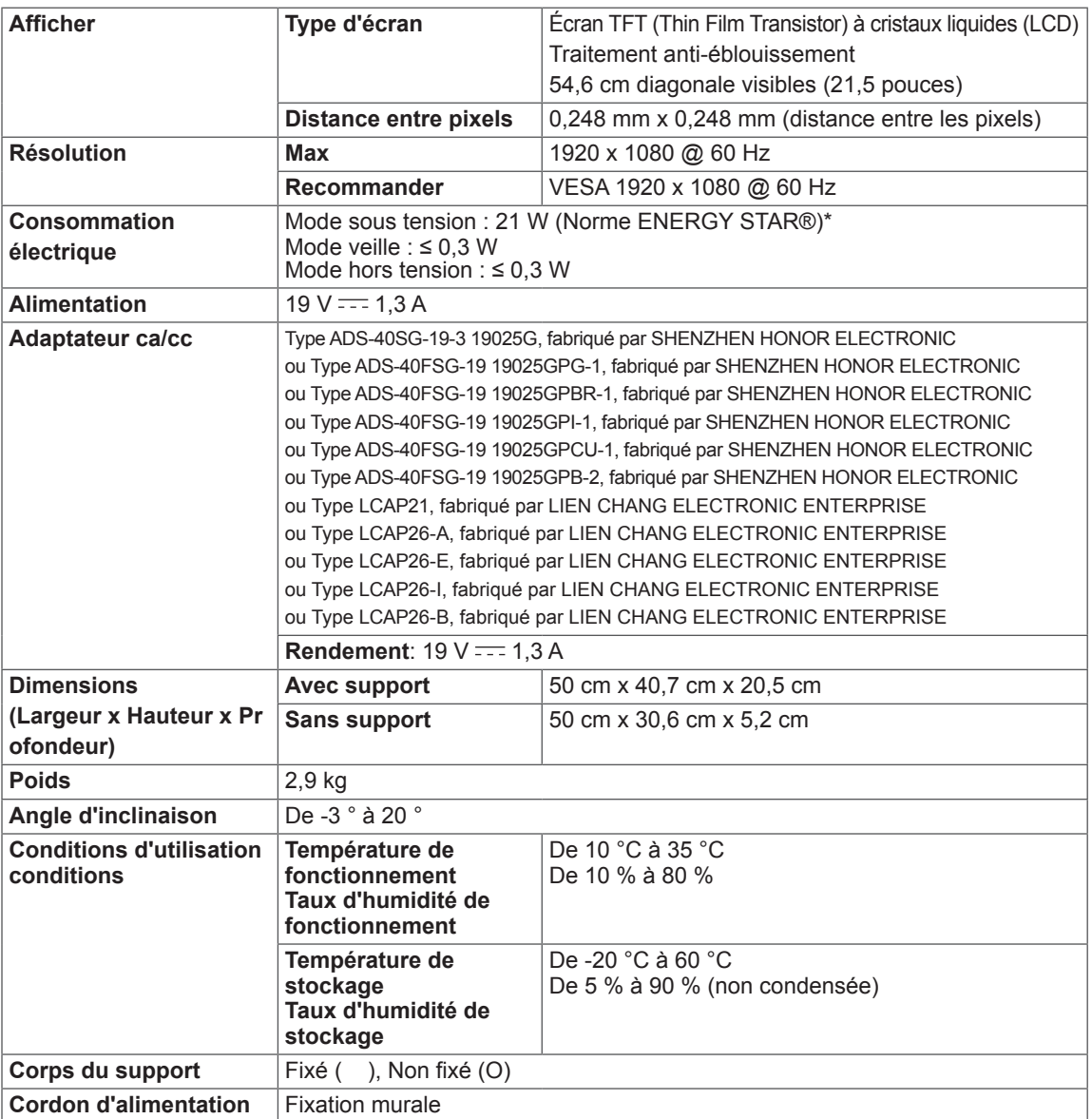

Les spécifications produit affichées ci-dessus peuvent être modifiées sans avis préalable en cas de mise à jour des fonctions.

\* Le niveau de consommation d'énergie peut être différent en état de fonctionnement et le réglage du moniteur.

\* La consommation électrique en mode est mesurée à la norme d'essai ENERGY STAR®.

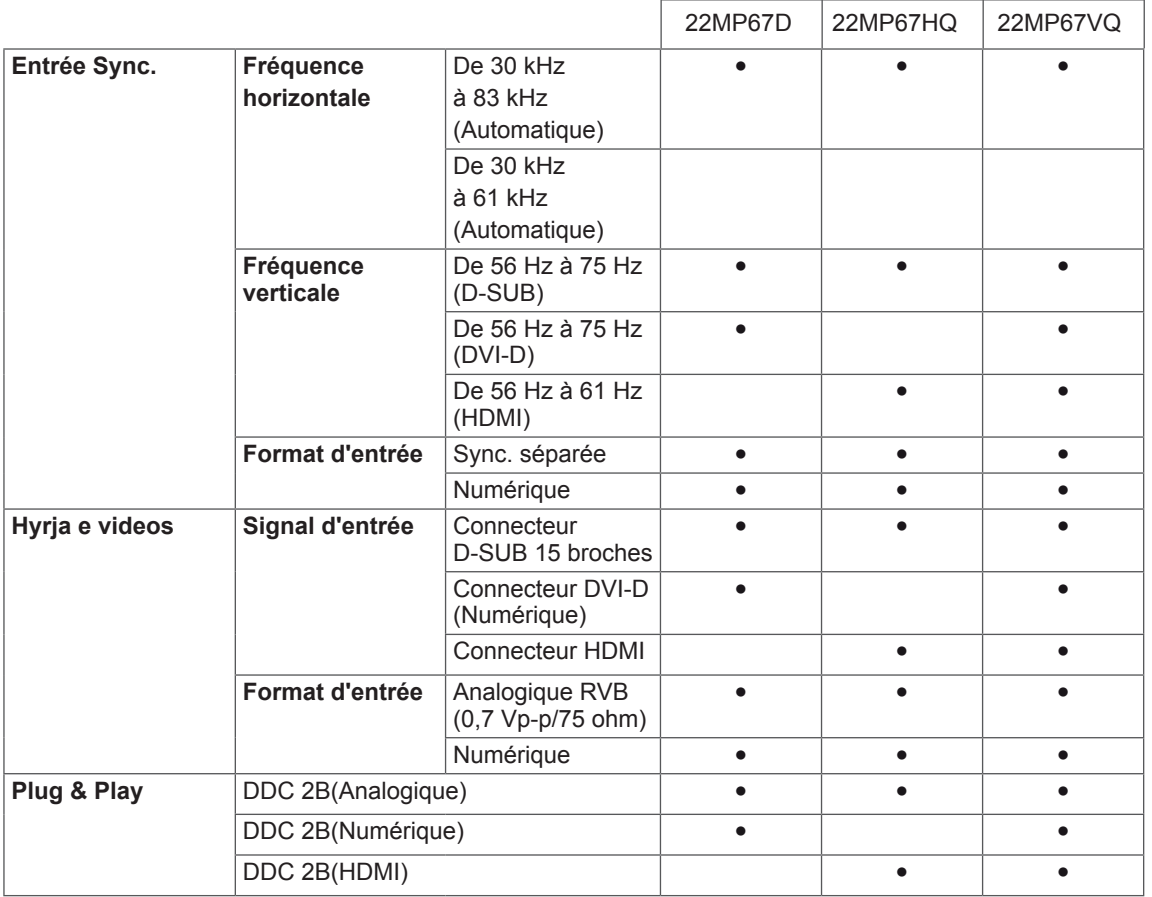

23MP67D 23MP67HQ 23MP67VQ

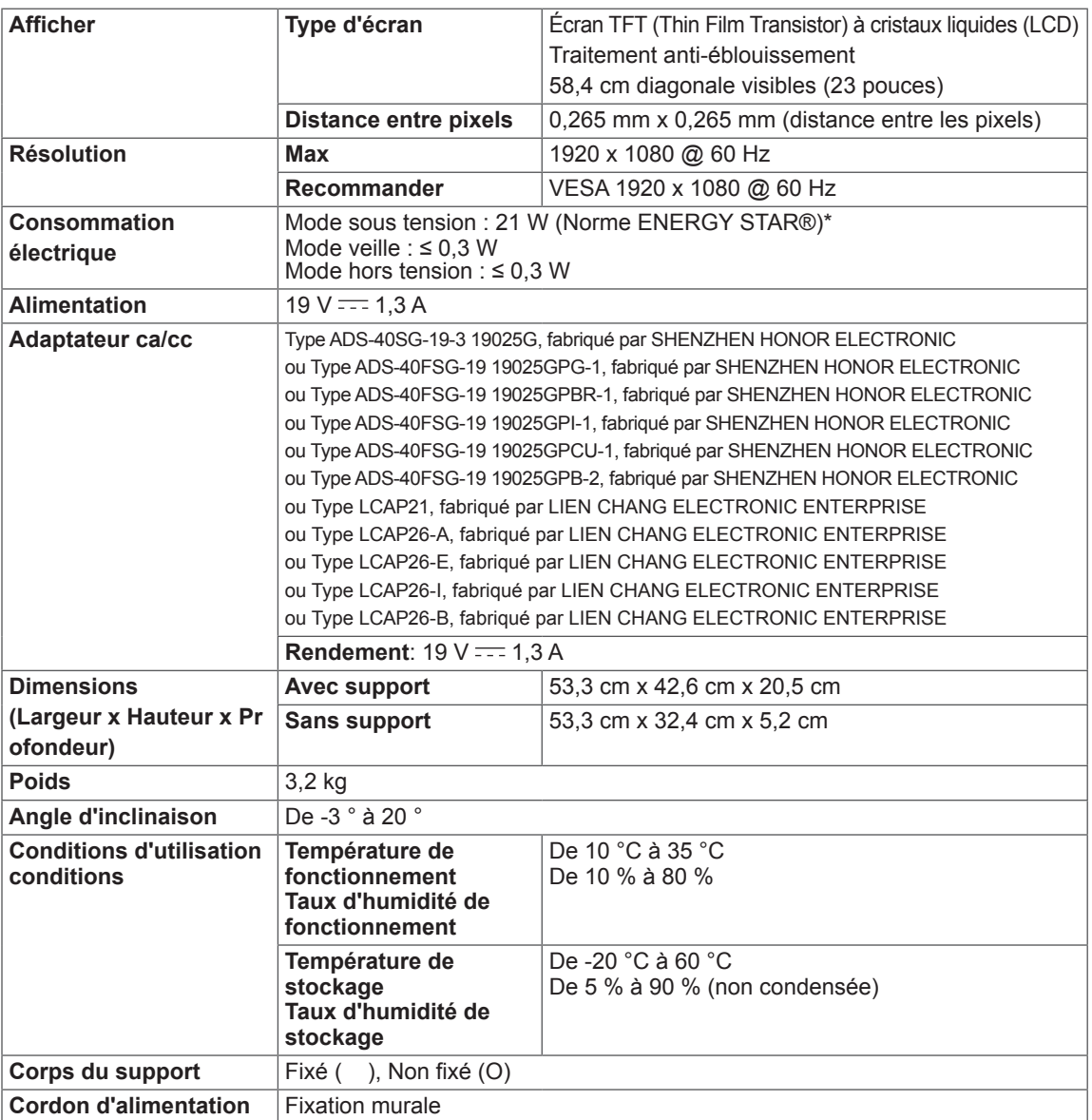

Les spécifications produit affichées ci-dessus peuvent être modifiées sans avis préalable en cas de mise à jour des fonctions.

\* Le niveau de consommation d'énergie peut être différent en état de fonctionnement et le réglage du moniteur.

\* La consommation électrique en mode est mesurée à la norme d'essai ENERGY STAR®.

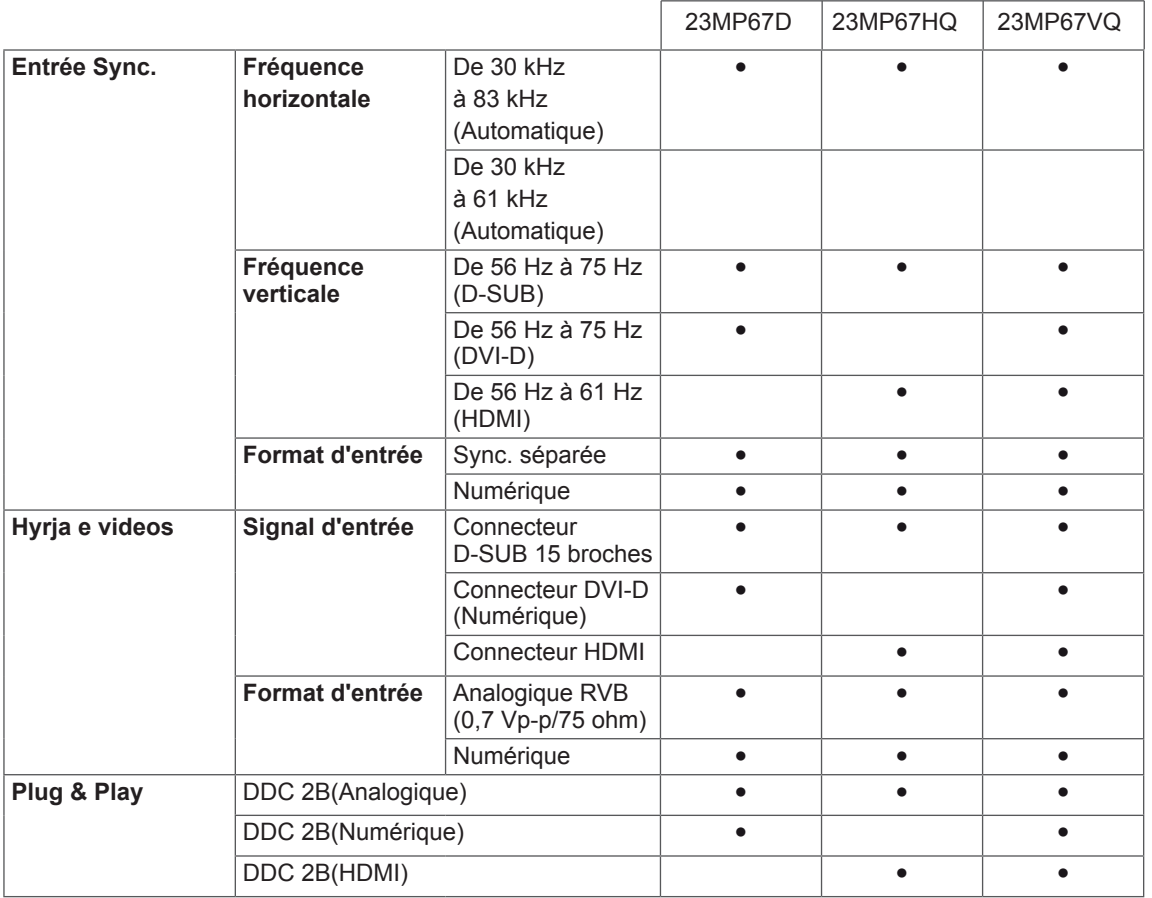

24MP67HQ 24MP67VQ

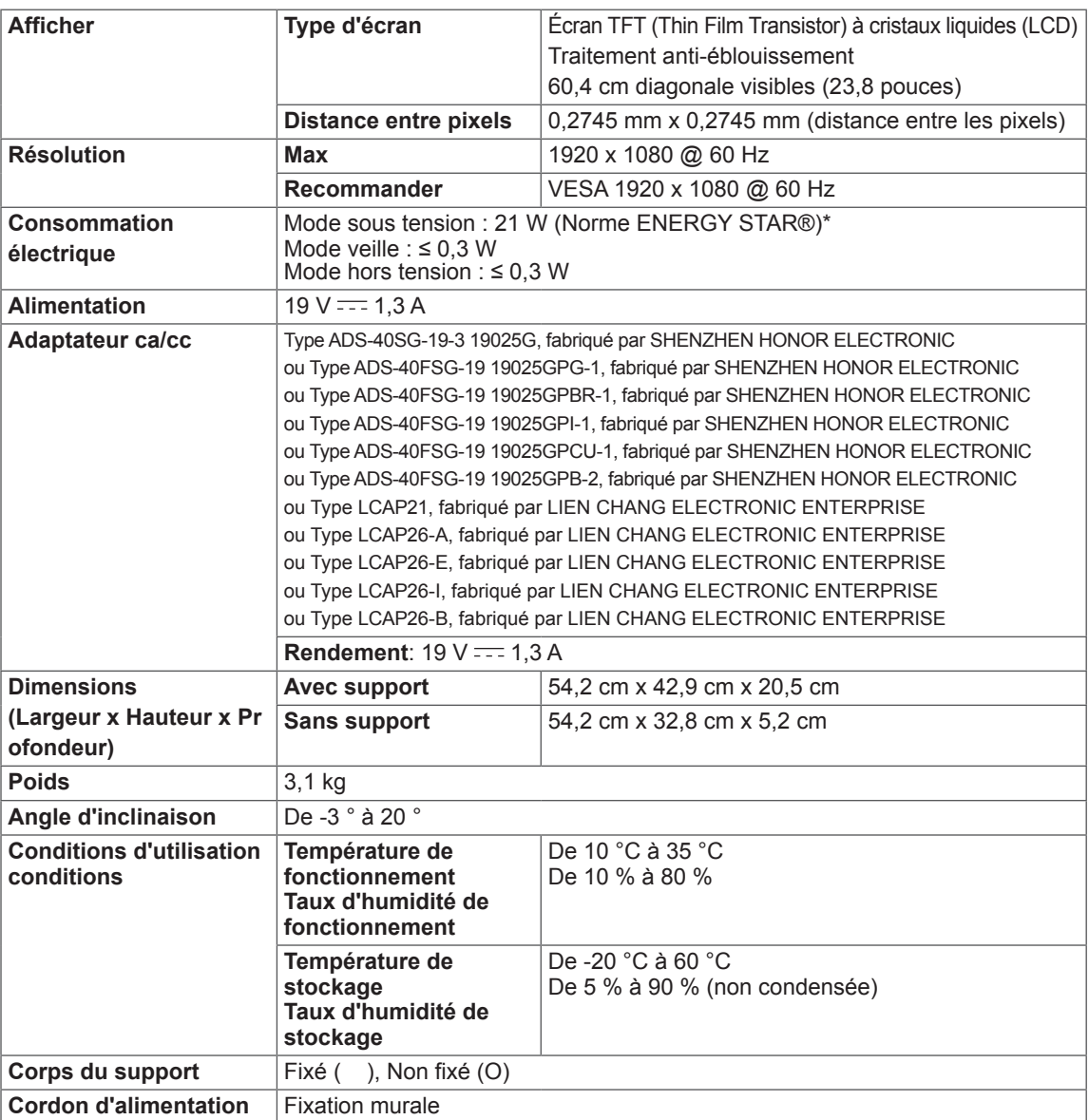

Les spécifications produit affichées ci-dessus peuvent être modifiées sans avis préalable en cas de mise à jour des fonctions.

\* Le niveau de consommation d'énergie peut être différent en état de fonctionnement et le réglage du moniteur.

\* La consommation électrique en mode est mesurée à la norme d'essai ENERGY STAR®.

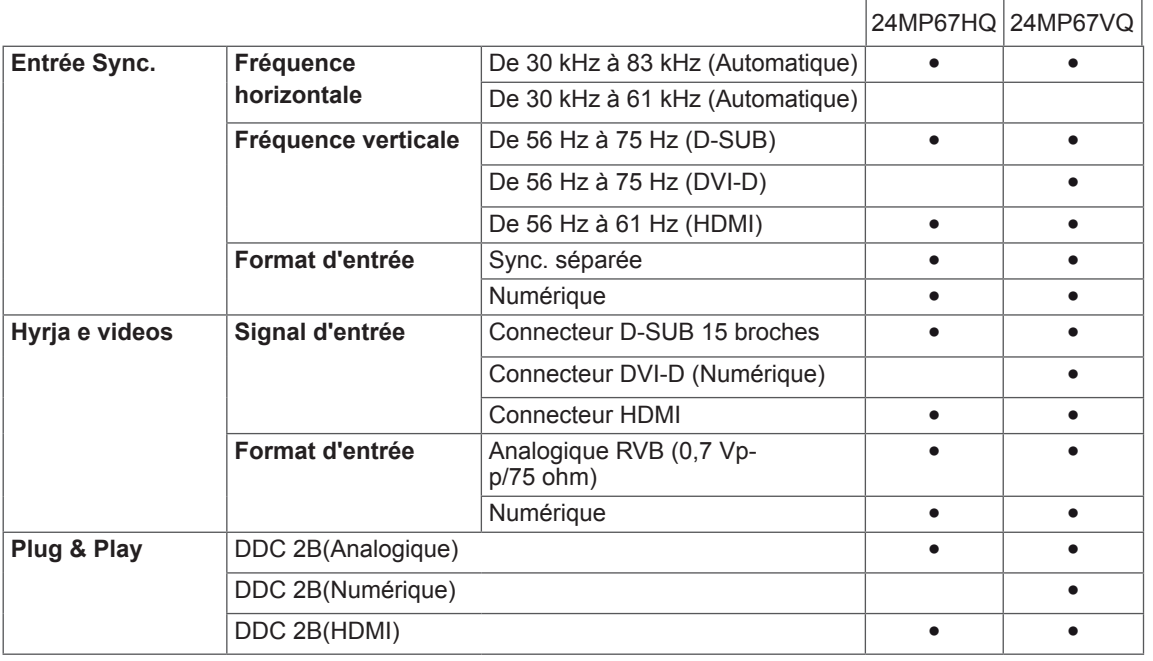

27MP67HQ 27MP67VQ

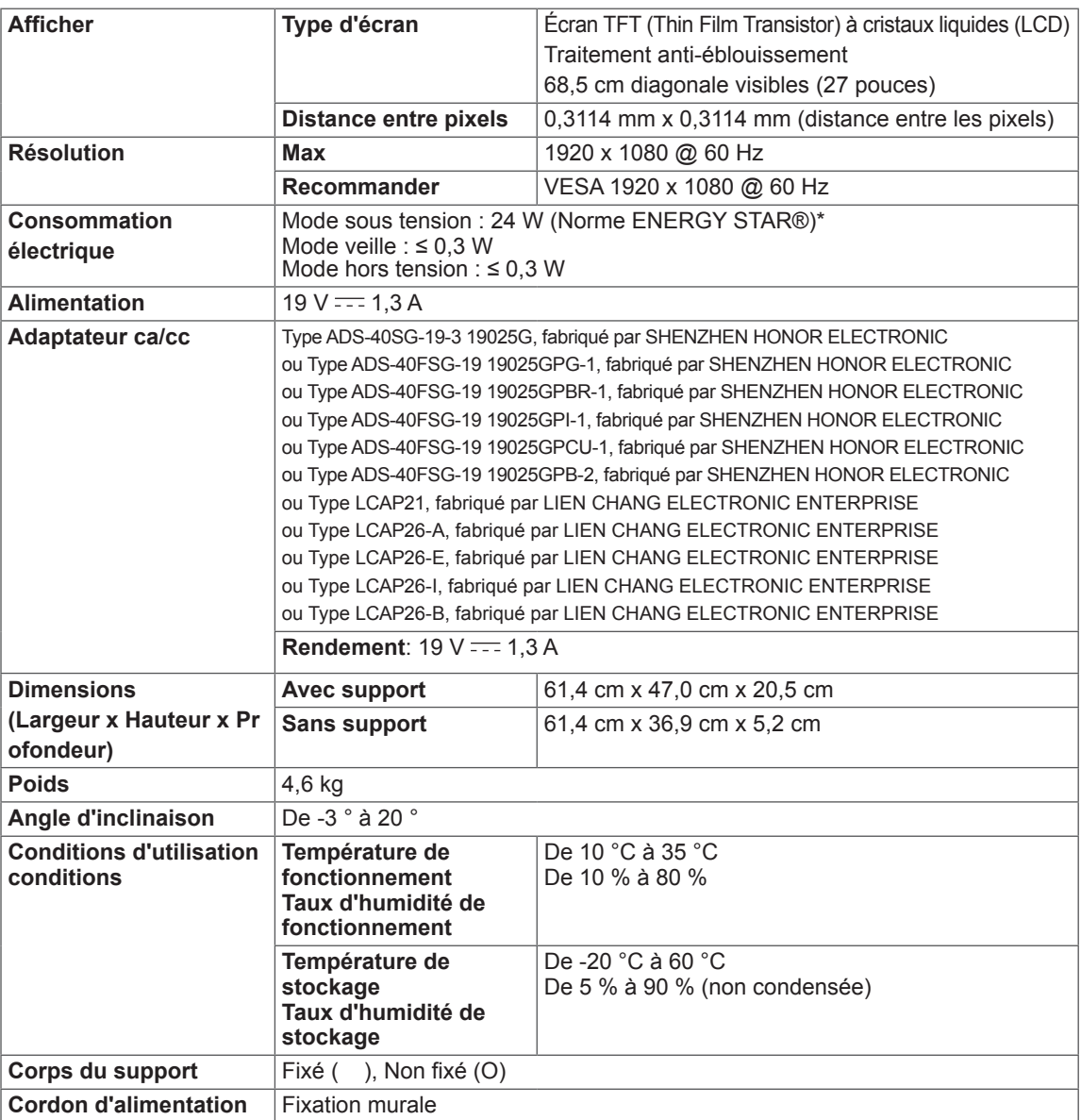

Les spécifications produit affichées ci-dessus peuvent être modifiées sans avis préalable en cas de mise à jour des fonctions.

\* Le niveau de consommation d'énergie peut être différent en état de fonctionnement et le réglage du moniteur.

\* La consommation électrique en mode est mesurée à la norme d'essai ENERGY STAR®.

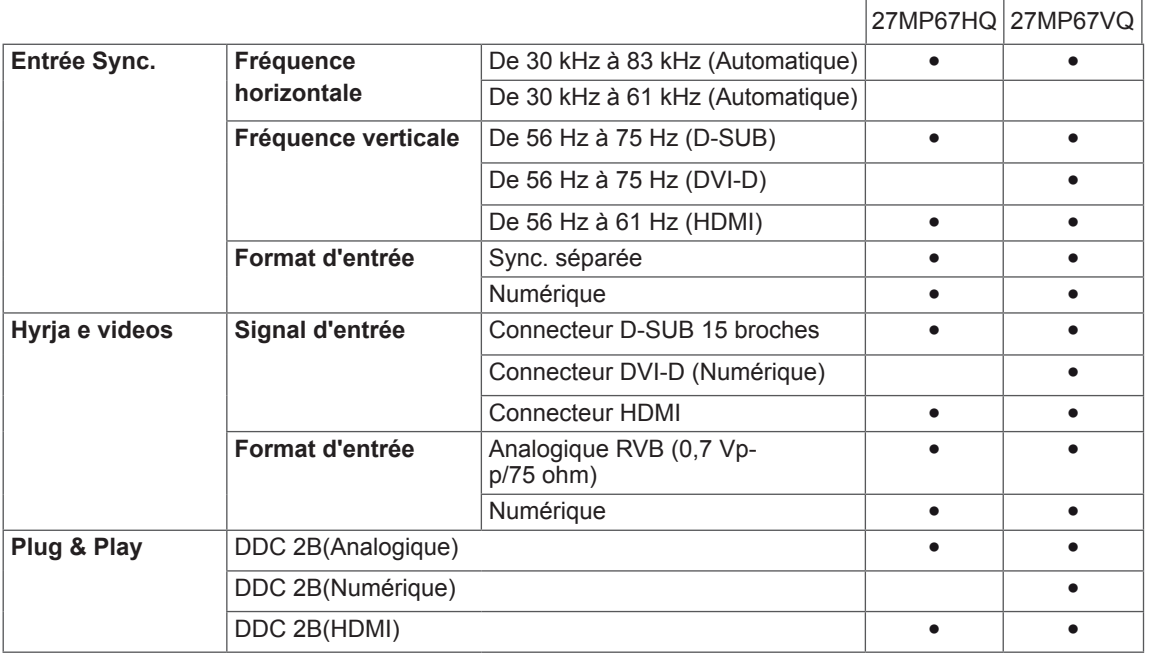

 $\overline{\phantom{a}}$ 

## <span id="page-39-0"></span>**Mode prédéfinis (Résolution)**

# **REGLAGE D-SUB/DVI-D**

#### 22MP67D ||22MP67HQ||22MP67VQ|| 23MP67D ||23MP67HQ 23MP67VQ||24MP67HQ||24MP67VQ||27MP67HQ||<u>27MP67VQ</u>

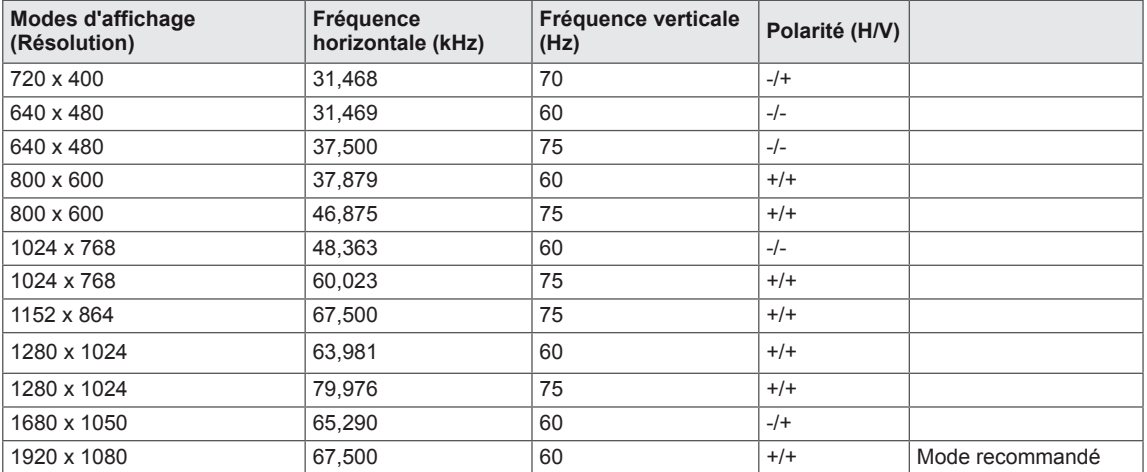

#### **REGLAGE HDMI**

#### 22MP67HQ||23MP67HQ||24MP67HQ||27MP67HQ 22MP67VQ||23MP67VQ||24MP67VQ||27MP67VQ

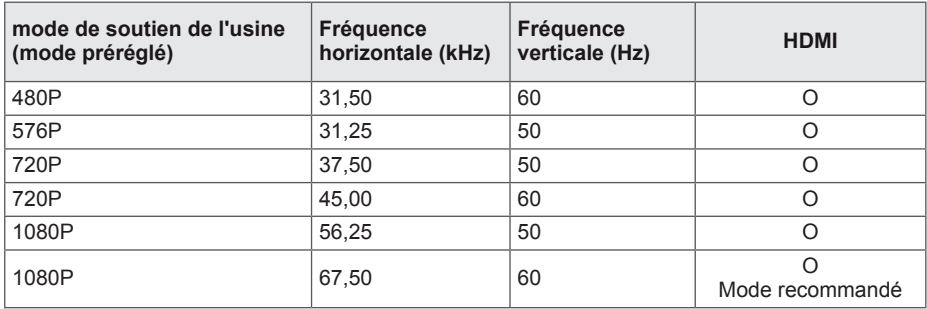

## **Voyant**

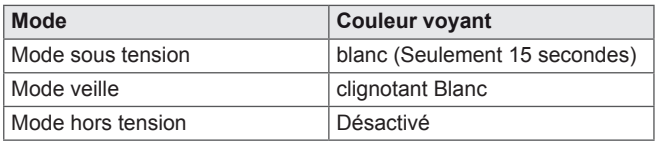

# <span id="page-40-0"></span>**POSTURE À ADOPTER**

## **Posture correcte à adopter pour utiliser le moniteur.**

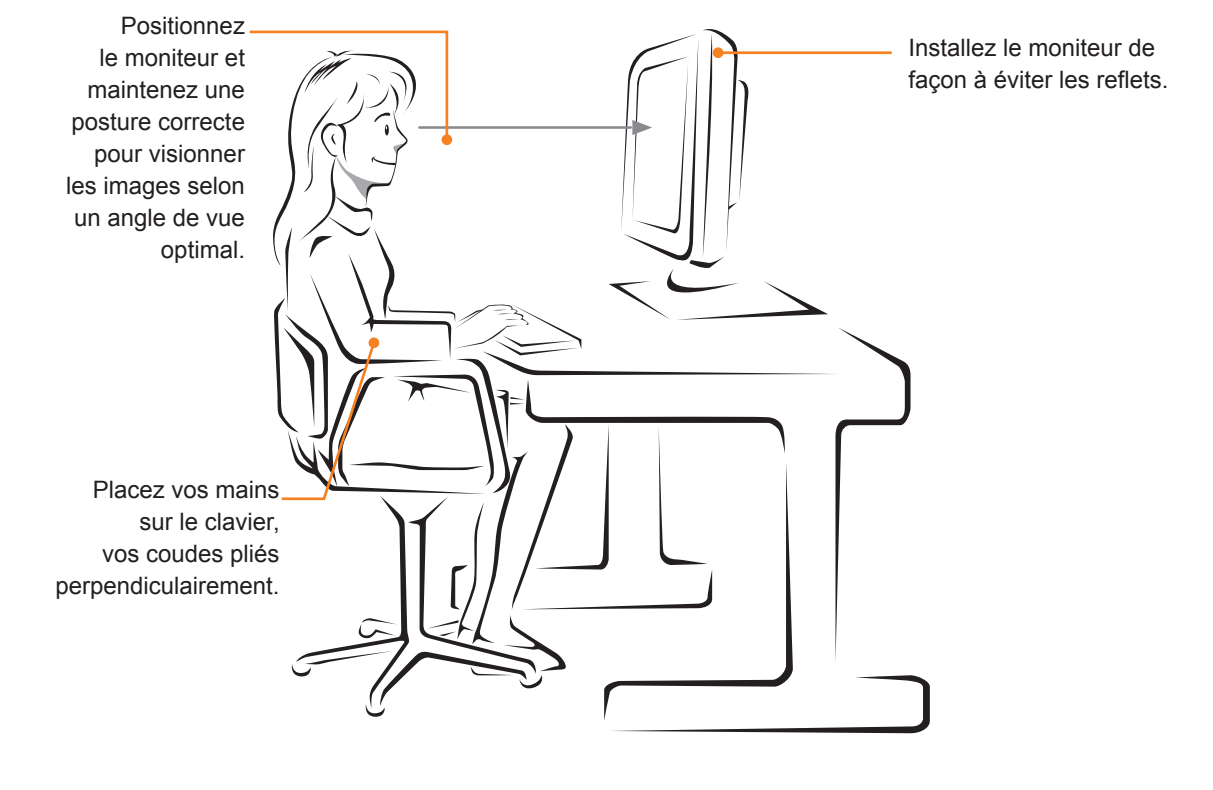

# <span id="page-41-0"></span>**CERTIFICATION CUD (COLOR UNIVERSAL DESIGN)**

Le Design Universelle Couleur est une conception optimale des modes de couleur ou des formes de caractères visée pour l'utilisateur, afin de communiquer l'information de façon précise à tous.

Les couleurs du menu OSD et le mode d'emploi ont été conçus en considération des personnes daltoniennes pour une opération pratique.

Quant au Menu OSD et au mode d'emploi, LG Electroniques a passé la certification de l'Organisation du Design universelle non lucratif des Couleurs (CUDO).

#### **Quelle est la marque de la CUD?**

Le Design Universelle Couleur est reçu l'Organisation du Design universelle non lucratif des Couleurs (CUDO) lorsque l'écran est qualifié d'être capable de transmettre de l'information aux personnes daltoniennes en considération des modes des couleurs ou des formes de caractères.

Site Officiel de CUDO: http://www.cudo.jp/summary/cudo\_e

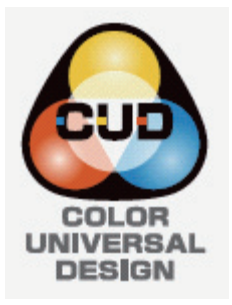

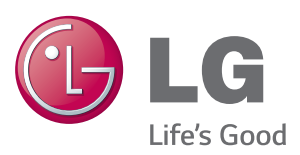

#### **Declaration of Conformity**

Trade Name: LG Model : 22MP67D,22MP67HQ,22MP67VQ 23MP67D,23MP67HQ,23MP67VQ 24MP67HQ,24MP67VQ 27MP67HQ,27MP67VQ Responsible Party: LG Electronics Inc. Address : 1000 Sylvan Ave. Englewood Cliffs NJ 07632 U.S.A TEL: 201-266-2534

\*above information is only for USA FCC Regulatory

Lisez les consignes de sécurité avant d'utiliser le produit.

Conservez le manuel d'utilisation (sur CD) à portée afin de pouvoir vous y référer ultérieurement.

Le nom du modèle et le numéro de série sont indiqués à l'arrière et sur le côté du produit. Inscrivez-les ci-dessous pour référence ultérieure.

MODÈLE

NUMÉRO DE SÉRIE

ENERGY STAR is a set of power-saving guidelines issued by the U.S.Environmental Protection Agency(EPA).

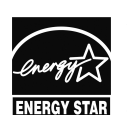

As an ENERGY STAR Partner LGE U. S. A.,Inc. has determined that this product meets the ENERGY STAR **ENERGY STAR** quidelines for energy efficiency.